## **Izrada kostura i kreiranje karakter animacija za video igre**

**Čep, Andrej**

### **Undergraduate thesis / Završni rad**

**2019**

*Degree Grantor / Ustanova koja je dodijelila akademski / stručni stupanj:* **University North / Sveučilište Sjever**

*Permanent link / Trajna poveznica:* <https://urn.nsk.hr/urn:nbn:hr:122:262575>

*Rights / Prava:* [In copyright](http://rightsstatements.org/vocab/InC/1.0/) / [Zaštićeno autorskim pravom.](http://rightsstatements.org/vocab/InC/1.0/)

*Download date / Datum preuzimanja:* **2024-12-24**

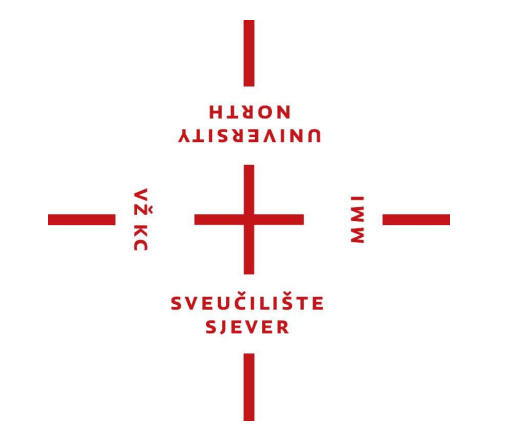

*Repository / Repozitorij:*

[University North Digital Repository](https://repozitorij.unin.hr)

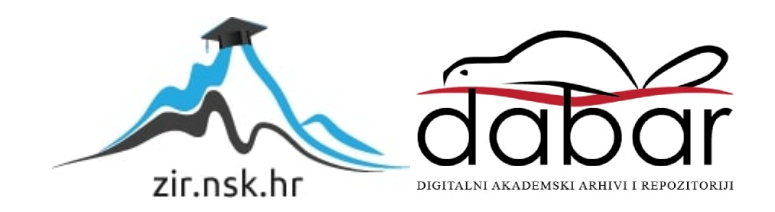

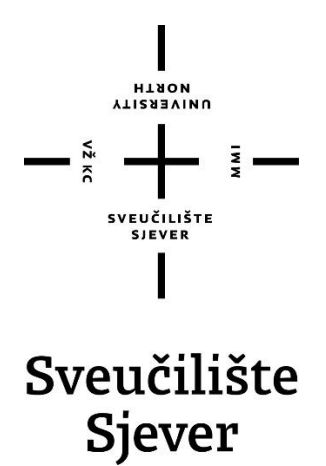

**Završni rad br. 616/MOP/2019**

## **Izrada kostura i kreiranje karakter animacija za videoigre**

**Andrej Čep, 1625/336**

Varaždin, rujan 2019. godine

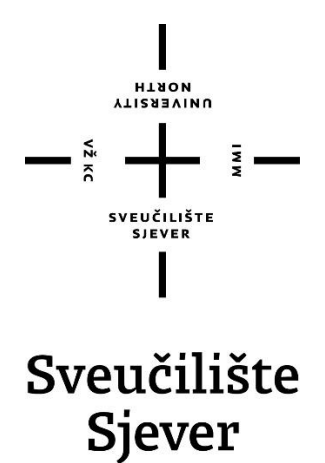

**Odjel za Multimediju, oblikovanje i primjenu**

**Završni rad br. 616/MOP/2019**

## **Izrada kostura i kreiranje karakter animacija za videoigre**

**Student**

Andrej Čep, 1625/336

#### **Mentor**

doc. dr. sc. Andrija Bernik

Varaždin, rujan 2019. godine

Sveučilište Sjever Sveučilišni centar Varaždin 104. brigade 3, HR-42000 Varaždin

 $\frac{1}{2}$  KC

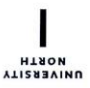

# Prijava završnog rada

#### Definiranje teme završnog rada i povjerenstva

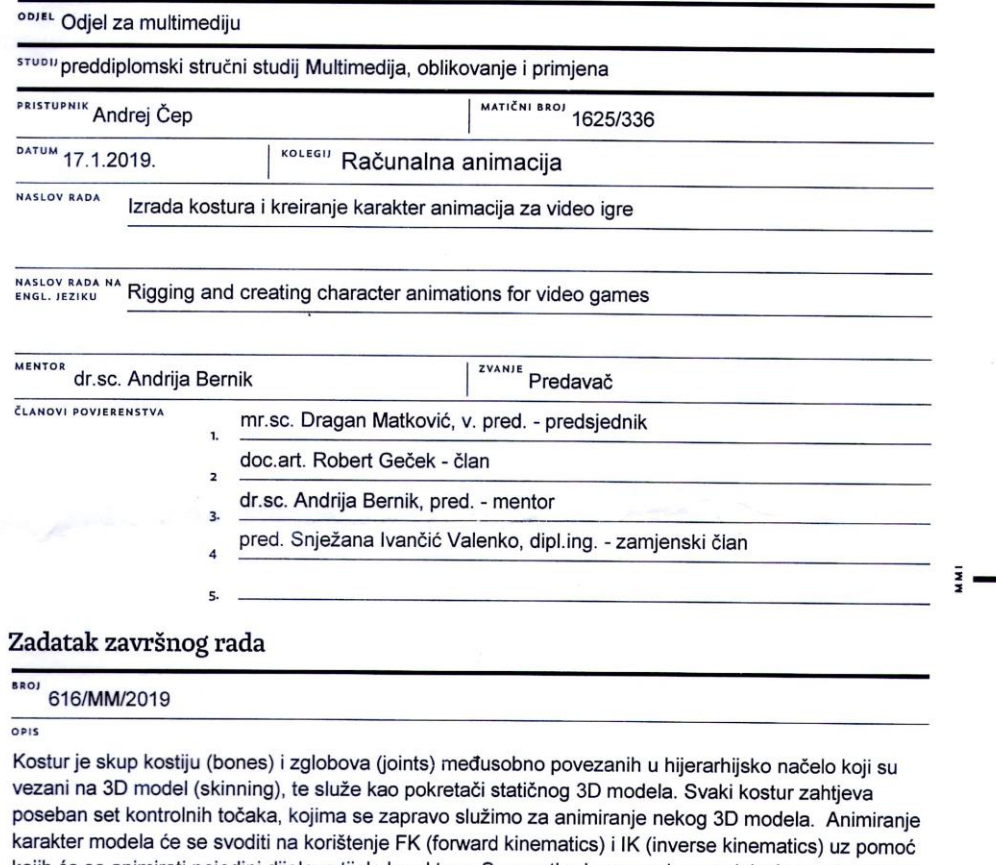

kojih će se animirati pojedini dijelove tijela karaktera. Sve prethodno navedene radnje će se obavljati u programu "Autodesk Maya", te će se animiranje obavljati uz pomoć mayinih integriranih sučelja "Graph Editor"-a i "Trax Editor"-a. Finalni proizvod će biti skup od nekoliko animacija koje će karakter moći koristiti u nekoj računalnoj igri. Cilj rada je objasniti i pokazati na primjeru cjelokupne procese rigginga (izrada kostura, spajanje kostura i modela, izrada kontrolnih točaka) i animiranja, kreiranje seta od nekoliko animacija, te njihova optimizacija za računalne igre.

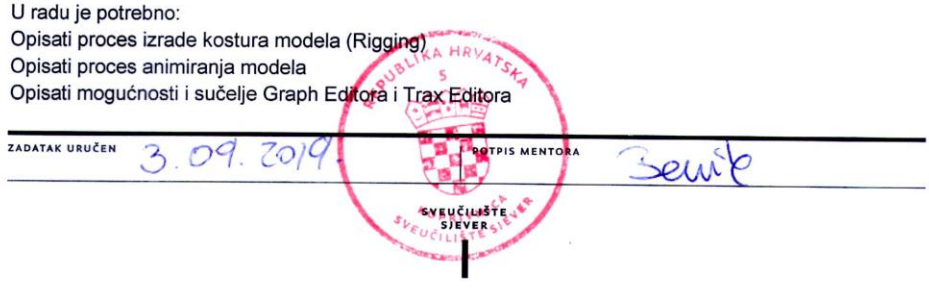

## **Predgovor**

Ovaj završni rad te sama tema ovog završnog rada proizašli su kao rezultat osobne zainteresiranosti za 3D animaciju, ali i za 3D modeliranje općenito. Cilj ovog završnog rada bio je prikazati cjelokupan proces izrade kostura i animacija za karaktere iz videoigara te isto tako unaprjeđivanje već postojećeg znanja i stjecanje novog iskustva u programu Autodesk Maya.

Glavna inspiracija za ovaj završni rad proizašla je iz želje za kreacijom 3D animacija karaktera za potrebe videoigara, ali i industrije videoigara općenito.

Iskoristit ću i ovu priliku kako bih se zahvalio svom mentoru doc. dr. sc. Andriji Berniku na uloženom trudu te na pruženoj pomoći i savjetima u procesu izrade ovog završnog rada. Uvelike se zahvaljujem i svim članovima moje obitelji i prijateljima na svakodnevnoj podršci i potpori pruženima tijekom studiranja.

## **Sažetak**

U posljednja dva desetljeća računalna animacija (poznata kao i CGI animacija ili kraće 3D animacija) doživjela je ogroman procvat i napredak. Pojavom sve naprednijih računala koja su uz pomoć poboljšanja ostale računalne tehnologije omogućila ubrzani razvoj računalnog animiranja, jednako kao i olakšavanje samog postupka 3D animiranja. Nove generacije računala su boljim i jačim hardverom te sve kompleksnijim softverskim dijelom uvelike poboljšala izradu računalne animacije. Kao takve, dovele su do ogromnog porasta korištenja 3D animacije kako u kinematografskoj industriji, tako i u industriji videoigara. Naime, raznim saznanjima iz 2D animacija te novim saznanjima o 3D animaciji, izradom kostura 3D modela i korištenjem novih tehnika 3D animiranje kao što su: FK i IK te općenito samim "key frame" animiranjem, ali i razvitkom motion capture tehnologije, došlo je do velikog napretka u animiranju. U današnje vrijeme postoji mnoštvo različitih programa koji se koriste za izradu kostura i za izradu 3D animacija, a najpoznatiji i najpopularnijih od njih su: Blender, 3DS Max, Cinema 4D, Houdini Apprentice, Motionbuilder te naravno Autodesk Maya koja će nam u potpunosti poslužiti u izradi ovog završnog rada. Ovaj završni rad se može podijeliti na tri osnovna dijela: povijest i razvoj animacije sa naglaskom na 3D animaciju, teorijski dio u kojem se govori o osnovnim i općenitim pojmovima i procesima vezanim uz 3D animaciju te praktični dio u kojem su izrađeni i napravljeni svi ključni procesi koji su prethodno spomenuti u teorijskom dijelu. Cilj ovog završnog rada je objasniti i pokazati na primjeru cjelokupne procese izrade kostura i 3D animiranja te kreiranje seta od nekoliko animacija za 3D karakter model kako bi se dao uvid u pojmove i procese izrade kostura i 3D animiranja koji su temelj naprednih tehnika 3D animiranja.

**Ključne riječi**: 2D animacija, 3D animacija, izrada kostura, "key frame" animiranje

### **Abstract**

In the last two decades, the computer animation (also known as CGI animation or 3D animation) is experiencing a massive succes. With the emergence of advanced computers which with the help of enhancements of other computing technologies have enabled accelerated development of computer animation and facilitated 3D animation itself. The new generation of computers with much better and stronger hardware and with more complex software have significantly improved computer animation design as well as lead to a tremendous growth in 3D animation in the cinematic industry as well as in the video game industry. Namely, there is a great deal of progress in animation which was accelerated with the help of various knowledge of 2D animation, with new knowledge of 3D animation, rigging of 3D models and the use of new 3D animation techniques such as FK and IK, and generally with key frame animation as well as the development of motion capture technology. Nowadays, there is a number of different programs used for rigging and creating 3D animations and some of the most popular are: Blender, 3DS Max, Cinema 4D, Houdini Apprentice, Motionbuilder, and of course Autodesk Maya, which will fully serve us in making this thesis. This thesis can be divided in three basic parts: history and evolution of animation with great emphasis on 3D animation, theoretical part which explains basic elements and processes of 3D animation and practical part which shows all key elements and processes which were mentioned in theoretical part and are made and presented in this part. Goal of this thesis is to overall show and explain processes of rigging and 3D animation on examples and combining all 3D animations in a single character set, so as to give an insight in terms and processes of rigging and 3D animation that are basis for advanced 3D animation techniques.

**Keywords:** 2D animation, 3D animation, rigging, key frame animation

## **Popis korištenih kratica**

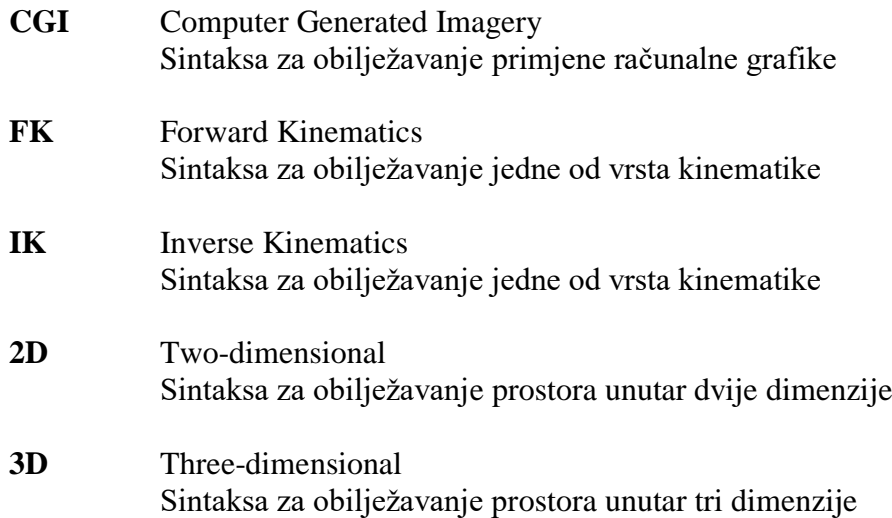

## Sadržaj

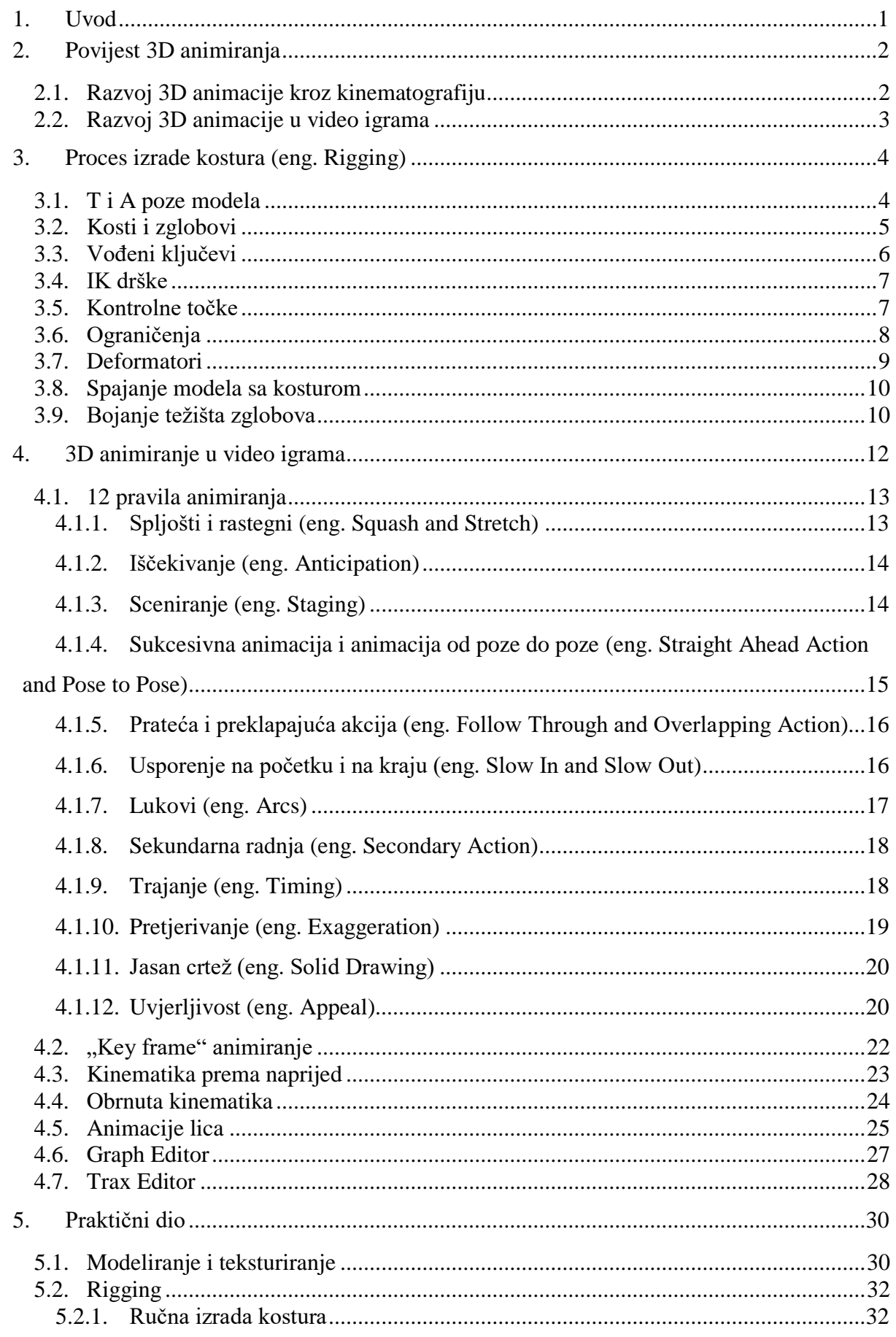

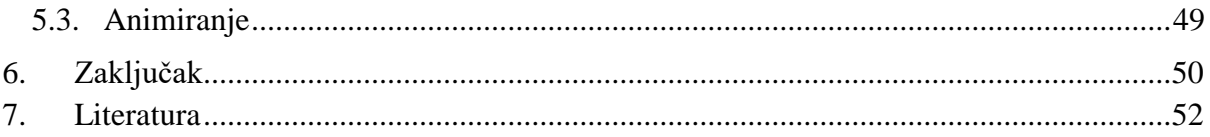

## **1. Uvod**

Svrha ovog završnog rada je kako i sam naziv govori prikazati izrađivanje kostura i cjelokupan proces *rigginga* te izradu animacija zajedno sa setovima animacija na primjeru karakter modela. Ovaj završni rad se sastoji od dva dijela: teorijskog i praktičnog.

U teorijskom dijelu se govori o povijesti 3D animiranja, kako je 3D animacija uopće nastala, što je to tehnika stop-animacije i koji je njezin značaj za digitalnu 3D animaciju te se ukratko uspoređuje korištenje 3D animacija u videoigrama naspram korištenja u kinematografiji. Isto tako u teorijski dio je podijeljen na dvije ključne cjeline koje slijede iza povijesti a podrobnije govore o procesima *rigginga* i animiranja te svim njihovim postupcima i elementima.

U poglavlju *rigging* govori se zašto je važno odabrati ili izraditi pravilan 3D model koji će se kasnije animirati te koje su dvije ključne poze svakog 3D karakter modela. Nadalje su navedeni svi postupci od kojih se sastoji *rigging*, a to su: izrada kostura modela zajedno sa zglobovima i kostima, izrada vođenih ključeva, kontrolnih točaka te primjena kinematike kao osnovnog algoritamskog alata za pokretanje dijelova 3D modela koja se najviše koristi i proizlazi iz robotike i mehatronike. Isto tako raspravlja se o važnosti korištenja ograničenja i deformatora kao alata koji služe za izradu fluidnijih animacija.

U poglavlju animiranje govori se o 12 načela animiranja koja su univerzalna a kao takva vrijede za bilo koje animiranje bilo ono 2D ili 3D makar su proizašla iz 2D animacije. Kroz ovo poglavlje saznaje se i o metodama animiranja te o posebno animacijama lica kao najtežim i najkompleksnijim procesom animiranja zbog složenosti izraza i morfologije samog lica. Posebna poglavlja o "Graph i Trax Editoru" govore nešto više o namjeni ovih alata a vezana su isključivo uz program "Autodesk Maya" u kojem je i izrađen praktični dio ovog završnog rada.

U praktičnom dijelu je u nekoliko točaka priložen proces *rigginga* preuzetog 3D modela a sam taj *rig* se kasnije koristi u dijelu animiranja za izradu svih animacija. Animiranje je napravljeno korištenjem ključnih okvira, a proces *rigginga* je izrađen ručno a ne uz pomoć automatske izrade kostiju.

## **2. Povijest 3D animiranja**

#### **2.1. Razvoj 3D animacije kroz kinematografiju**

U današnje vrijeme, većina 3D animacija radi se pomoću CGI tehnologije, sve od kratkometražnih crtića do dugometražnih filmova i naravno videoigara. Naime, prva vrsta 3D animacije nije bila računalno generirana (CGI), već je bila izrađena tehnikom stop-animacije, tj. animacijom gline (eng. Stop-motion, Clay-motion). Stop-animacija je tehnika animacije koja koristi objekte iz realnog svijeta tako što između svakog snimljenog kadra, objekt se malo po malo ručno pomiče, kako bi se stvorila iluzija pokreta, kada se snimljeni kadrovi nanižu u jednu sekvencu. Animacija gline je zapravo stop-animacija koja koristi objekte napravljene od gline. Stop-animacija je izrazito težak i dugotrajan proces jer zahtjeva konzistentnu scenografiju, a kroz stotine snimljenih fotografija dobiva se samo nekoliko sekundi filma. Ova tehnika se koristila već od ranih 60-ih godina, pa sve do 90-ih godina te je na neki način bila preteča današnje digitalne 3D animacije. [3]

Unatoč velikom uspjehu stop-animacije, mnoge tvrtke su počele koristiti digitalnu 3D animaciju. Razlog tome su svi gore navedeni nedostaci stop-animacije, ali i veliki razvoj računalne tehnologije početkom 90-ih godina i nadalje. CGI, tj. računalna 3D animacija, koristila se i prije 90-ih godina, no zbog vrlo slabih mogućnosti tadašnjih računala nije doživjela procvat kakav je doživjela kasnije 90-ih godina.

1995. godine "Pixar Animation Studio", koji je prije osamostaljenja bio dio "LucasFilm Ltd." kompanije (kompanije koja je zaslužna za kreaciju filmova "Ratovi zvijezda"), napravio je revolucionarni potez kada je objavio prvi CGI animirani film ikad pod imenom "Priča o igračkama" (eng. Toy Story). U to vrijeme smatralo se da su sami 3D modeli zajedno sa njihovim animacijama, facijalnim animacijama, teksturama i rasvjetom izrazito kompleksni. Kasnije su i mnoge druge kompanije izradile vlastite CGI animirane filmove, a neke od njih su: "DreamWorks" kompanija zaslužna za izradu "Shrek" i "Kung-Fu Panda" serijala, "Blue Sky" kompanija zaslužna za izradu "Ledeno Doba" (eng. Ice Age) serijala te naravno "Pixar" koji je nakon "Priče o igračkama" izradio još desetke drugih CGI animiranih filmova. [2]

#### **2.2. Razvoj 3D animacije u videoigrama**

Razvojem 3D animacije u kinematografiji, paralelno se razvijala i 3D animacija u videoigrama. Prva videoigra koja se najviše približila 3D okruženju bila je "Battlezone" 1980-e godine koja je zapravo na neki način preteča pravih 3D videoigara. "Battlezone" je zapravo bila igra smještena u 3D okruženje, no to okruženje nije koristilo 3D objekte kakvi su nam poznati danas, već je koristila vektorsku grafiku kako bi dočarala 3D okruženje. Veliki problem tadašnjih 3D videoigara su bila slaba i nerazvijena računala te vrlo ograničeni pokretači igara (eng. Game engine) koji jednostavno nisu mogli omogućiti pravo 3D okruženje. Ukoliko bi to ipak uspjeli omogućiti, te videoigre bile bi vrlo spore, do te mjere da su bile skoro ne igrive (Driller, Castle Master, Cyberzone).

Kasnije u 90'-tim godinama došlo je do razvoja računala te isto tako i samih 3D videoigara. No slijedeći problemi koji su se javili bili su: 3D modeli koji su bili izrazito nerealni i izgledali su vrlo neprirodno zbog oštrih rubova, deformiranih dijelova te "razlijanih" i vrlo nekvalitetnih tekstura. Također problem su predstavljale i animacije koje su bile vrlo grube i krute, posebno animacije lica koje su onemogućavale bilo kakve prirodne ekspresije te usnice na humanoidnim karakterima koje se uopće nisu pomicale tijekom dijaloga. Videoigre koje su bile od velikog značaja i koje su doprinijele razvoju 3D okruženja u 90'-tim godinama su: Quake, Wolfenstein 3D te naravno serijal Lara Croft koji je iz godine u godinu sve više napredovao. Sam razvoj 3D okruženja i 3D animacija može uočiti upravo na toj videoigri.[5]

Nadalje, razvojem računalne tehnologije i izradom novih pokretača igara, došlo je do novog ubrzanog razvoja 3D videoigara krajem 90'-ih godina te početkom 21. stoljeća. Videoigre kao što su Half-life, Alien vs Predator te Fall Out bile su jedne od prvih igara u kojima su se koristile animacije lice. Navedene videoigre također su važne jer su u njima animacije tijela i simulacije fizike došle do nekog velikog značaja. [4]

U današnje vrijeme koriste se razne tehnologije koje omogućuju izradu vrlo realističnih 3D okruženja, a pogotovo 3D računalnih animacija. Samim razvojem novih pokretača igara te raznim programima koji omogućuju simulaciju fizike u realnom prostoru i vremenu, dolazi do izrade fotorealističnih 3D računalnih animacija koje uvelike poboljšavaju imerzivnost današnjih videoigara.[1]

### **3. Proces izrade kostura (eng. Rigging)**

Proces izrade kostura poznatiji kao i *rigging* (od istoimene engleske riječi) je proces izrade posebne strukture kostiju i zglobova koji se koriste za manipuliranje 3D objekta u procesu 3D animiranja. Iako ovaj proces uvijek prethodi procesu animiranja, jer se bez kostura model ne može deformirati niti pokretati, poglavlje "Proces izrade kostura" se u ovom završnom radu nalazi ispred poglavlja "3D animiranje" zato što je za uspješnu izradu animacija i svih ostalih pomoćnih tehnika vrlo važno znanje o *riggingu* općenito.

Sam *rigging* je vrlo složeni proces koji zahtjeva korištenje različitih tehnika i alata prilikom izrade kostura nekog karaktera. Najvažniji od tih tehnika su: sama izrada kostiju i zglobova, izrada vođenih ključeva, izrada IK drške, izrada kontrolnih točaka, izrada ograničenja i deformatora te procesi spajanja modela sa kosturom i bojanje težišta zglobova.[13]

#### **3.1. T i A poze modela**

Prije samog procesa *rigginga* važno je izraditi model karaktera kojeg želimo animirati, no kod proces modeliranje je vrlo važno u kojoj pozi će karakter stajati. Dvije poze koje se koriste kod modeliranja su A i T poza. Nazivi ovih poza se odnose na položaj ruka kod karaktera, u T pozi karakterove ruke se nalaze pod kutom od 90 stupnjeva sa obzirom na tijelo, te su paralelne sa osima a u A u pozi karakterove ruke se nalaze pod kutom od 45 stupnjeva te su postavljene dijagonalno s obzirom na osi. Oba dvije poze imaju svoje prednosti i nedostatke. [7]

<span id="page-16-0"></span>

|                  | A poza                                 | T poza                               |
|------------------|----------------------------------------|--------------------------------------|
|                  |                                        |                                      |
| <b>Prednosti</b> | Ne dolazi do raspadanja modela,        | Lakša izrada kostura s obzirom da su |
|                  | osim ako ruke ne prođu kut veći od     | ruke paralelne s osima.              |
|                  | 90°. Ne dolazi do nagle rotacije       |                                      |
|                  | zglobova prilikom animiranja.          |                                      |
| <b>Nedostaci</b> | Teža izrada kostura jer ruke nisu      | Zbog položaja ruku od 90° dolazi do  |
|                  | Isto<br>paralelne sa<br>osima.<br>tako | raspadanja modela i razvlačenja      |
|                  | automatizirani<br>kao<br>programi,     | teksture prilikom spuštanja ruku uz  |
|                  | IK<br>Mayi,<br>Human<br>teže<br>u      | tijelo.                              |
|                  | prepoznavaju dijelove ruku u A         |                                      |
|                  | pozi.                                  |                                      |

*Tablica 3.1 Prednosti i nedostaci A i T poze karaktera*

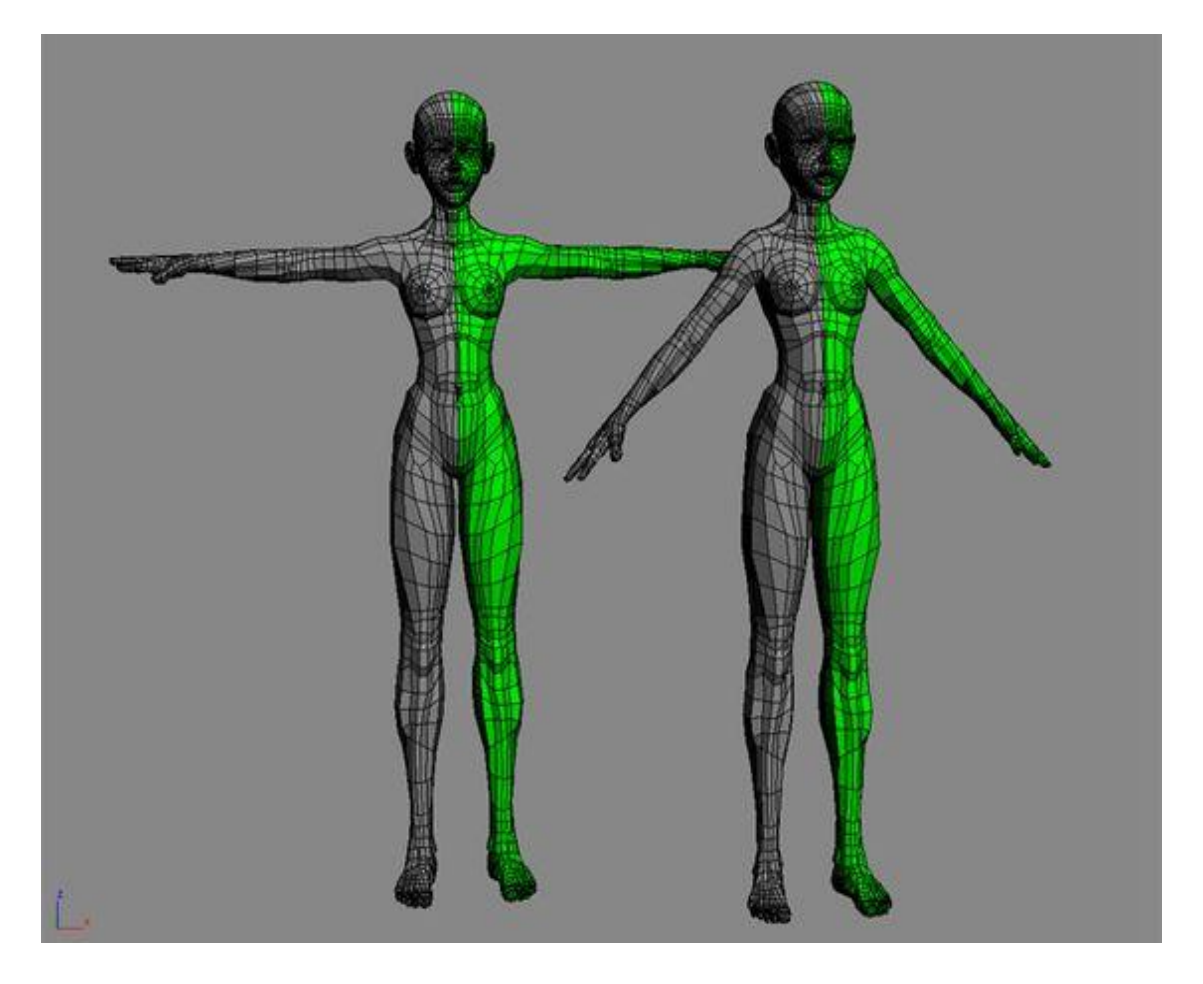

*Slika 3.1 Karakter u T i A pozi[6]*

#### <span id="page-17-0"></span>**3.2. Kosti i zglobovi**

Osnovni elementi koji čine svaki kostur bilo kojeg 3D modela su kosti (eng. Bones) i zglobovi (eng. Joints). Zglobovi su glavni elementi kojima se pokreću dijelovi 3D modela, a oponašaju djelovanje zglobova u pravom svijetu. Prema tome, nalaze se u 3D modelima na mjestima koja će se deformirati i pokretati. Kosti su elementi koji spajaju dva zgloba te upućuju na njihovu hijerarhijsku vezu. Iz toga proizlazi da je cijela struktura kostura zapravo velika hijerarhijska struktura koja se sastoji od podređenog i nadređenog, tj. zglobovi i kosti se nalaze u vezi roditeljdijete (eng. Child-parent relationship). U najviše slučajeva glavni zglob u strukturi kostura 3D modela je zglob koji se nalaze na mjestu zdjelice, a svi ostale kosti i njihovi pripadajući zglobovi se granaju iz njega oponašanju zglobove iz realnog svijeta. [14]

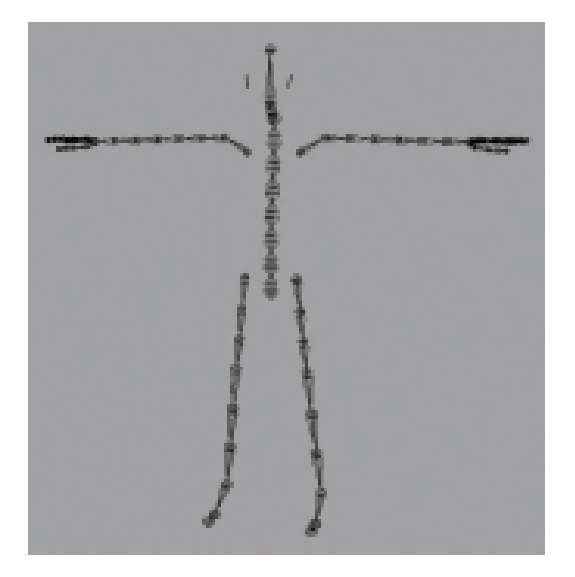

*Slika 3.2 Prikaz kostiju i zglobova [8]*

### <span id="page-18-0"></span>**3.3. Vođeni ključevi**

Vođeni ključevi (eng. Driven keys) su elementi koji omogućuju pokretanje više dijelova modela preko jedne kontrole ili preko nekog drugog modela. Vođeni ključevi se sastoje od dva dijela: od vozača i od voženih. Vozač (eng. Driver) je objekt preko kojeg se kontrolira animacija, a voženi (eng. Driven) su objekti koje kontrolira vozač. Razlika između atributa objekta je ta da u običnoj animaciji ključnim okvirima, atribut objekt ima vrijednosti određene i upisane u vremenskoj traci, a kod vođenih ključeve atribut objekta ima vrijednosti atributa vozača. [14]

<span id="page-18-1"></span>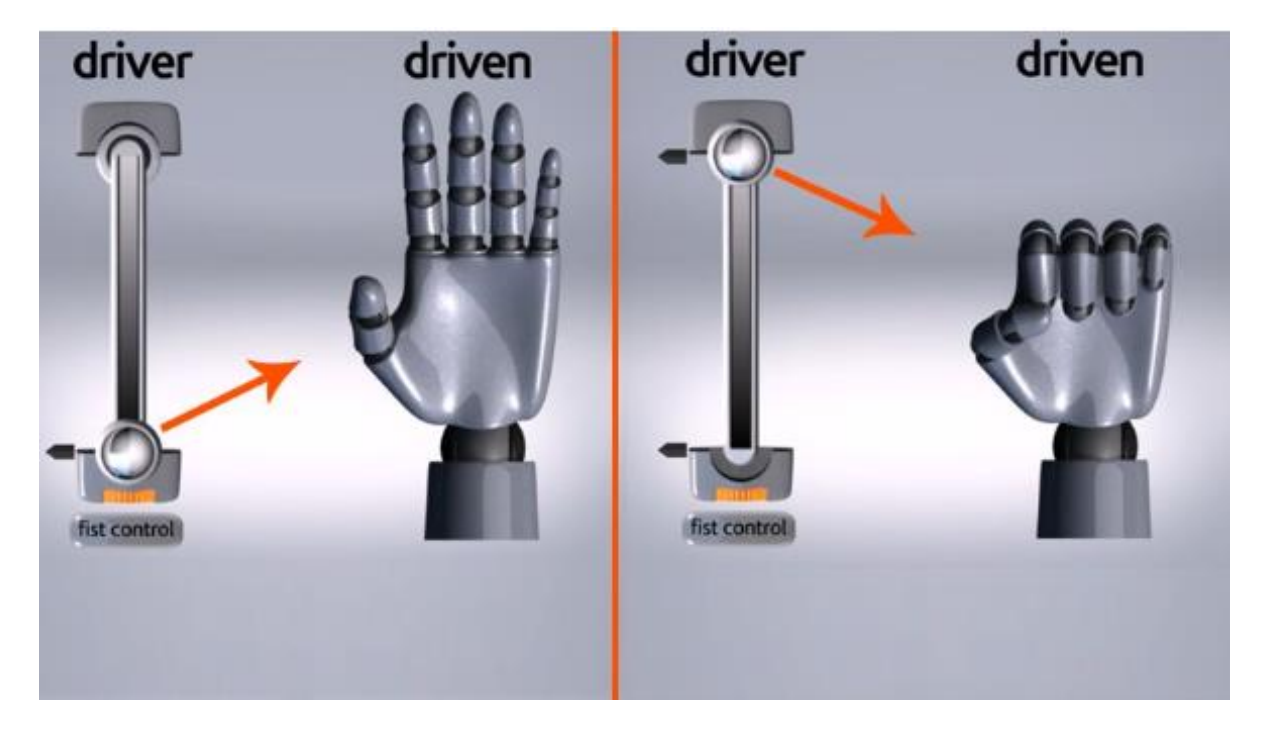

*Slika 3.3 Prikaz kontrole zglobova preko vođenog ključa[8]*

#### **3.4. IK drške**

IK drške su elementi koji omogućavaju korištenje obrnute kinematike kod animiranja modela. Pošto su kosti i zglobovi automatski podređeni djelovanju kinematike prema naprijed, u slučaju da želimo primijeniti obrnutu kinematiku na kostur, potrebno je postavi IK drške na pojedine dijelove kostura. IK drške su jednostavne za korištenje te se vrlo često koriste na nogama i rukama karaktera. Postavljaju se na glavni zglob roditelja te isto tako na zadnje zglobove djeteta i djeluju na sve zglobove koji se nalaze između prethodno spomenutih zglobova.[14]

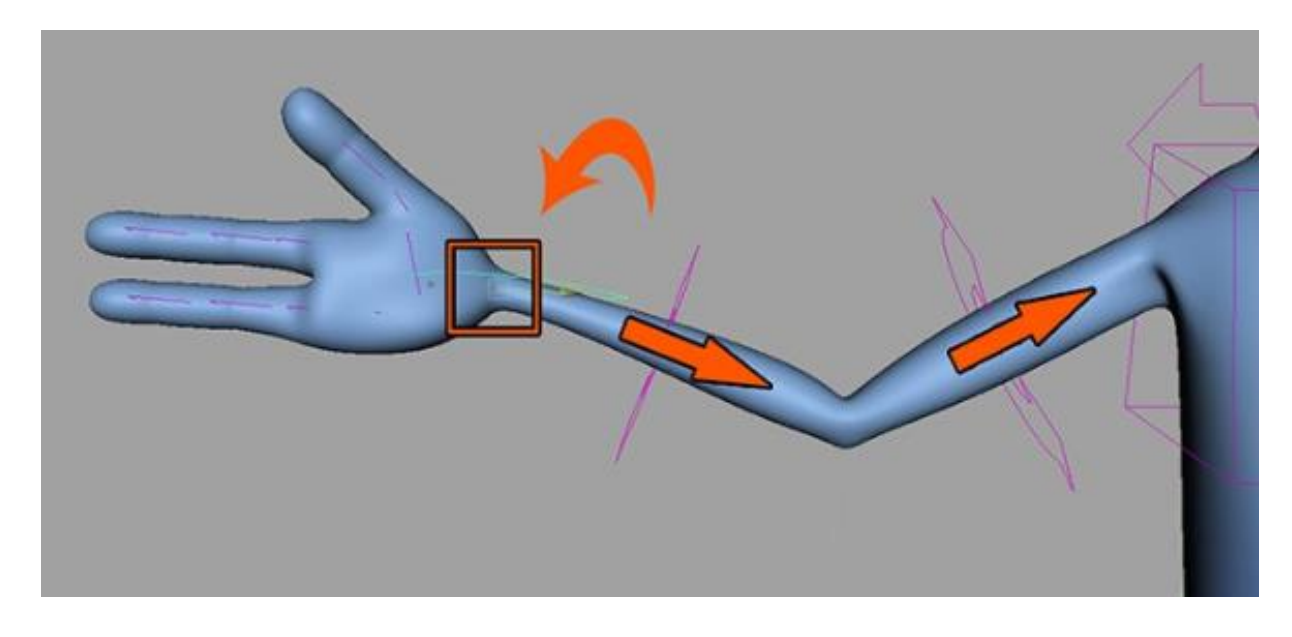

*Slika 3.4 Prikaz djelovanja zglobova sa IK drškom[8]*

#### <span id="page-19-0"></span>**3.5. Kontrolne točke**

Kontrolne točke ili kontrolne krivulje (eng. Control points/Control curves) su elementi koji omogućavaju lakše upravljanje zglobovima kod animiranja. Kontrolne točke su zapravo jednostavne krivulje koje su spojene na različite zglobove unutar kostura, a nalaze se izvana modela karaktera kako bi bile više uočljivije. Isto tako postoje i dvije glavne kontrolne točke: jedna se nalazi na dnu modela, te su sve ostale kontrolne točke spojene na nju u hijerarhijsku strukturu roditelj-dijete, dok druga kontrolna točka okružuje model i postavljena je okomito na sam model. Ove dvije kontrolne točke služe kako bi animatori znali granicu animacija modela, ali isto tako kako bi programerima olakšali posao kod korištenja animacija u nekom pokretaču igara. [14]

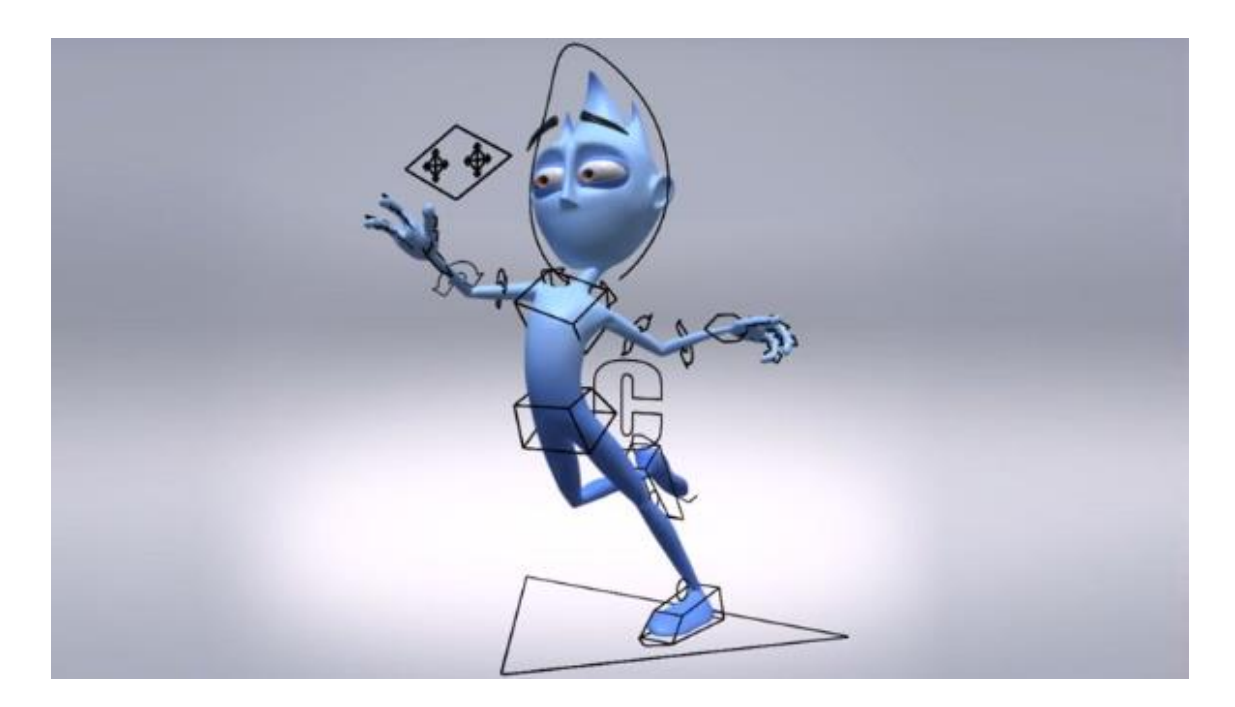

*Slika 3.5 Prikaz modela sa kontrolnim točkama[8]*

### <span id="page-20-0"></span>**3.6. Ograničenja**

Ograničenja (eng. Constraints) su elementi koji, kako im i sam naziv govori, ograničavaju translaciju, rotaciju i skaliranje objekta. Ograničenja se najčešće koriste kod spajanja kontrolnih točaka na zglobove modela kako bi se odredilo što je sve dopušteno kontrolnoj točci prilikom pomicanja nekog zgloba. [14] To su zapravo elementi koji omogućavaju jednim objektima da kontroliraju druge objekte do određenje mjere ili u cijelosti. Glavna ograničenja u većini programa za izradu 3D modela su:

- 1. **Roditeljsko ograničenje** (eng. Parent constrain) kojim se preuzimaju sve funkcije ograničenog objekta te ograničeni objekt postaje dijete roditeljskog objekta i slijedi sve njegove deformacije i pokrete.
- 2. **Ograničenje točke** (eng. Point contrain) kojim se ograničava translacija objekta.
- 3. **Ograničenje cilja** (eng. Aim constrain) kojim se ograničava rotacija objekta tako da ograničeni objekt uvijek pogledom slijedi roditeljski objekt.
- 4. **Ograničenje orijentacije** (eng. Orient constrain) kojim se ograničava rotacija objekta.
- 5. **Ograničenje veličine** (eng. Scale constrain) kojim se ograničava skaliranje objekta. [13]

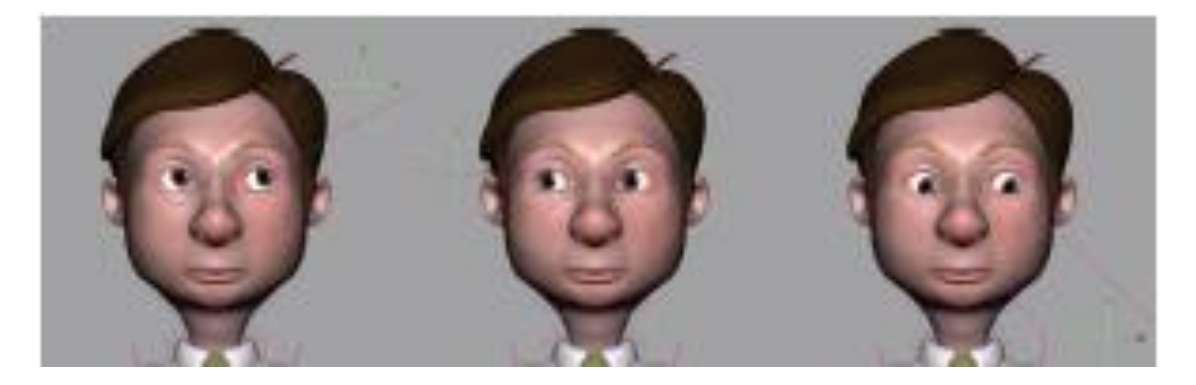

*Slika 3.6 Prikaz pomicanja očiju pod efektom ograničenja cilja[8]*

### <span id="page-21-0"></span>**3.7. Deformatori**

Deformatori (eng. Deformers) su elementi koji se služe raznim algoritmima kako bi pomicali veliki broj točaka modela kako bi proizveli prirodan i fluidan pokret. Većinom djeluju kao poveznica između dijelova modela i kontrolnih točaka, a koriste se kod izrade animacija lica jer olakšavaju sam proces izrade animacija lica i doprinose realističnim facijalnim ekspresijama. Kao takvi upravo su deformatori glavni elementi koji omogućavaju upotrebu *morphing* procesa animiranja. Isto tako deformatori se koriste i kao pomoćni alati u modeliranju raznih 3D objekata jer se njihovom primjenom višestruko olakšava proces izrade kompleksnijih dijelova modela. [8]

<span id="page-21-1"></span>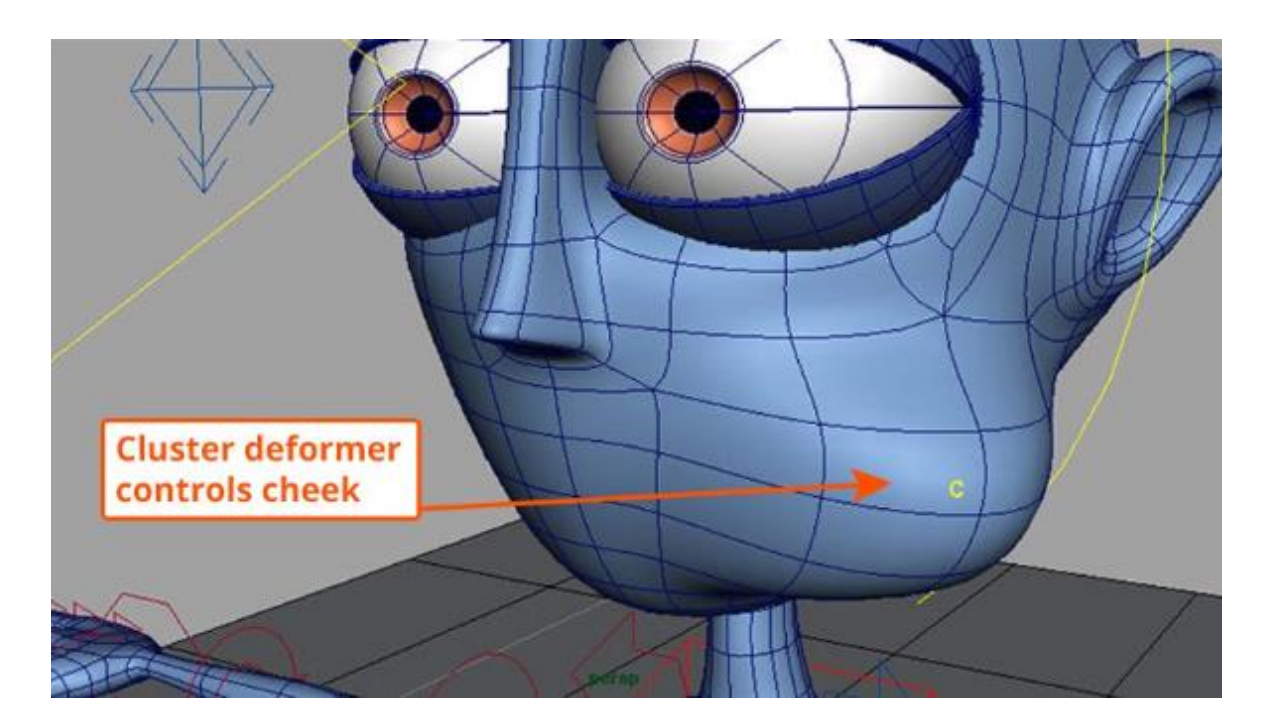

*Slika 3.7 Prikaz izobličenja na modelu pod utjecajem "cluster" deformatora[8]*

#### **3.8. Spajanje modela sa kosturom**

Spajanje modela sa kosturom (eng. Skinning) je proces kojim se kosti i zglobovi spajaju na 3D model (3D mrežu modela). Ovim procesom se omogućuje pokretanje dijelova 3D modela uz pomoć zglobova. Dakle, pomicanjem jednog zgloba taj dio modela u kojemu se nalazi pomaknuti zglob se pomiče zajedno sa njim. Bez ovog proces cijeli kostur, zajedno sa zglobovima i kostima, ne bi imao nikakav utjecaj na model koji želimo animirati. Ovaj proces je usko povezan sa deformatorima jer zapravo pripada univerzalnim deformatorima.[12]

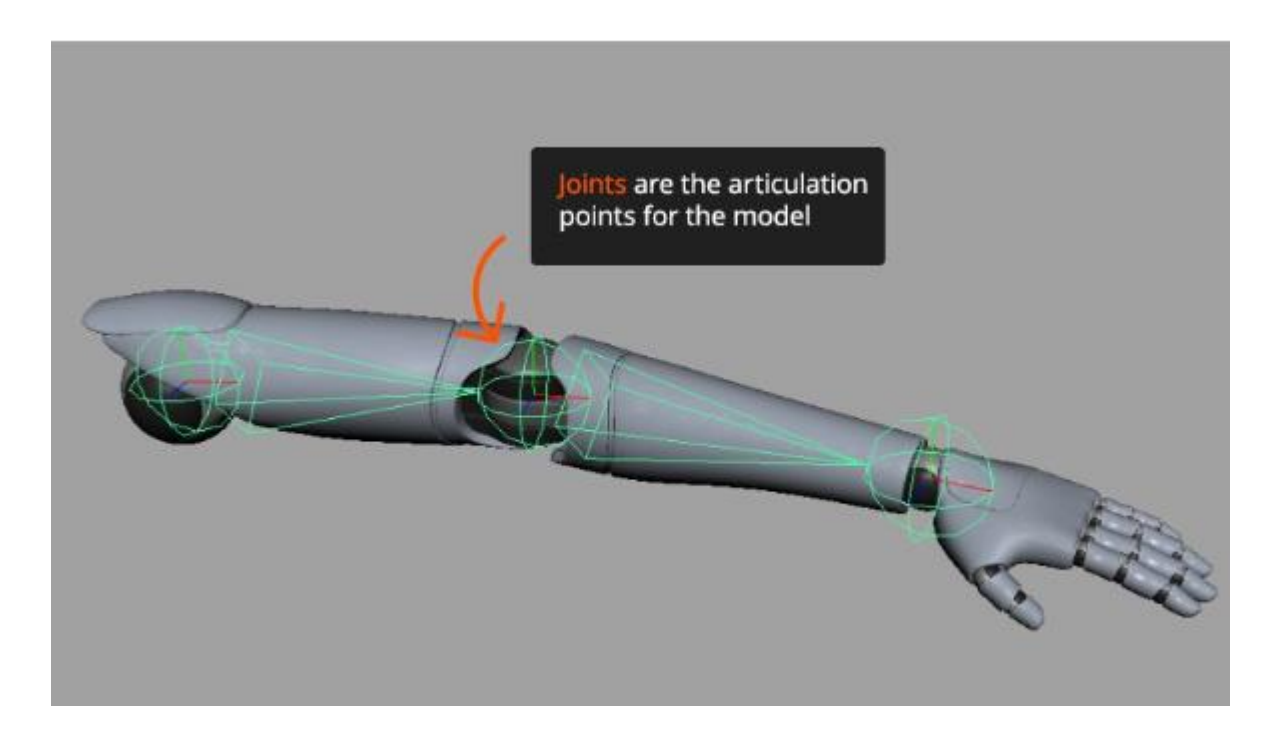

*Slika 3.8 Prikaz modela ruke spojenog sa kostima i zglobovima[8]*

#### <span id="page-22-0"></span>**3.9. Bojanje težišta zglobova**

Bojanje težišta zglobova (eng. Weight Painting/Painting skin weights) je proces u kojem se ručno određuje djelovanje nekog zgloba na pojedini dio 3D modela oko samog zgloba. Iako do ovog proces dolazi automatski prilikom spajanja modela sa kosturom, u velikoj većini slučajeva računalo krivo izračunava postotke utjecaja pojedinih zglobova na dijelove 3D modela, što dovodi do nerealnih deformacija modela. Računalo ovaj proces izvodi krivo jer ne zna koliko bi točno koji zglob trebao utjecati na dijelove modela pa izračunava utjecaj zglobova ovisno o udaljenosti od pojedinih dijelova modela. Iz toga proizlazi da će zglob više utjecati na dijelove modela koji su bliže njega, a manje na one dijelove koji su dalje od njega. Kako bi dobili čim prirodnije animacije i deformacija modela, ovaj proces se uvijek radi ručno preko posebnih alata za bojanje težišta unutar programa za izradu 3D modela. [12]

<span id="page-23-0"></span>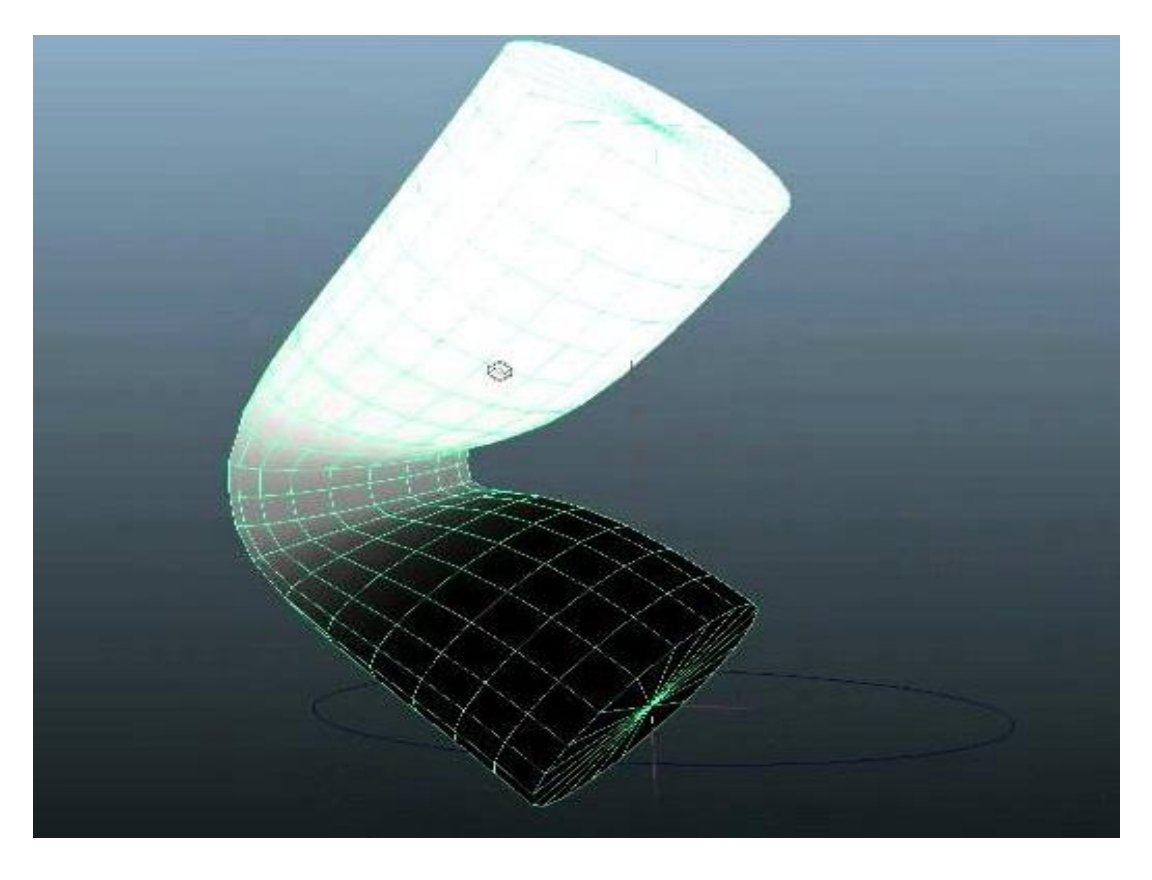

*Slika 3.9 Prikaz korištenja alata za bojanje težišta [8]*

## **4. 3D animiranje u videoigrama**

Računalna animacija je proces koji se koristi za digitalno generiranje animiranih slika. Općenitiji izraz računalno generirane slike (CGI) obuhvaća i statične scene i dinamičke slike, dok se računalna animacija odnosi samo na pokretne slike. Moderna računalna animacija obično koristi 3D računalnu grafiku, iako se 2D računalna grafika još uvijek koristi za stilske, niske propusnosti i brže prikazivanje u stvarnom vremenu.

Računalna animacija zapravo je digitalni nasljednik tehnika stop-motion pomoću 3D modela i tradicionalnih tehnika animacije pomoću animacije 2D ilustracija. Računalno generirane animacije mogu se više kontrolirati od drugih fizički utemeljenih procesa te omogućuju stvaranje slika koje ne bi bile moguće uporabom bilo koje druge tehnologije. [8]

Predmeti u 3D animaciji postoje u XYZ koordinatnom svijetu i mogu raditi stvari koje su nemoguće u 2D animaciji poput korištenja volumena, pošto je za dobivanje volumena ključna dubina koja ne postoji u 2D animaciji te se isto tako mogu rotirati za 360° po svim trima osima. 3D animacija je više živa jer se predmeti mogu gledati iz različitih kutova kamere, mogu se osvjetljavati iz različitih smjerova, imaju teksture koje daju modelima čvrst i realan izgled a mogu se smjestiti u realan prostor koristeći 3D generiranu okolinu.

Za 3D animacije modeli su izgrađeni na računalnom monitoru (modelirani), a sami ti modeli su namješteni kosturom kojim se i animiraju. Animator pomicanjem udova, tijela, lica, odjeće "daje život" statičnom objektu pritom koristeći ključne okvire. Računalo automatski izračunava razlike u izgledu između ključnih okvira u procesu koji se naziva "tweening" ili "morphing". Konačno, po završetku animiranja, animacija je prikazana direktno u programu za animiranje ili je stavljena u neki pogonski uređaj videoigre.[2]

#### **4.1. 12 pravila animiranja**

12 pravila animiranja ili 12 osnovnih načela animacije su uveli animatori Ollie Johnston i Frank Thomas u vlastitoj knjizi koja je nastala 1981. godine u knjizi "Iluzija života: Disneyeva animacije" (eng. The Illusion of Life: Disney Animation). Kao što i sam naziv govori "Disneyeva animacija", Johnston i Thomas su bili glavni Disneyevi animatori koji su zasnovali svoju knjigu na radu svojih prethodnika iz davnih 1930-ih godina kako bi ovjekovječili njihov trud i rad, te isto tako kako bi dali osnove za stvaranje realističnih animacija. Glavna svrha ovih načela je stvaranje iluzije karaktera koji se pridržavaju zakona fizike ali i koji pokazuju svoje emocije i samu privlačnost nekog karaktera. [10]

#### **4.1.1. Spljošti i rastegni (eng. Squash and Stretch)**

Pravilo "Spljošti i rastegni" smatra se jednim od najvažnijih pravila jer ono omogućuje organskim i anorganskim objektima da ožive na pretjeran način. Ovo pravilo se temelji na promatranju objekata koji nisu čvrsti. To jest, prilikom promatranja onih objekata koji zbog manjka inercije imaju tendenciju mijenjati svoj oblik ovisno o nedostatku inercije, tj. o stupnju elastičnosti. Prema tome spljošteni položaj može prikazivati oblik koji je neki objekt dobio kada je prignječen velikim pritiskom ili kada je skupljen i gurnut zajedno. S druge strane, rastegnuti položaj uvijek pokazuje taj isti objekt koji je vrlo proširen. Sekvenca između neutralnog položaja nekog objekta te njegovog spljoštenog i rastegnutog stanja postala je vrlo važna u 2D animiranju, jednako kao i u 3D animiranju. U 3D animiranju ovo pravilo se najviše koristi prilikom izrade animacija lica i facijalnih ekspresija, ali se isto tako i koristi prilikom animiranja raznih elastičnih objekata (npr. gumena loptica koja se odbija od zida). [10]

<span id="page-25-0"></span>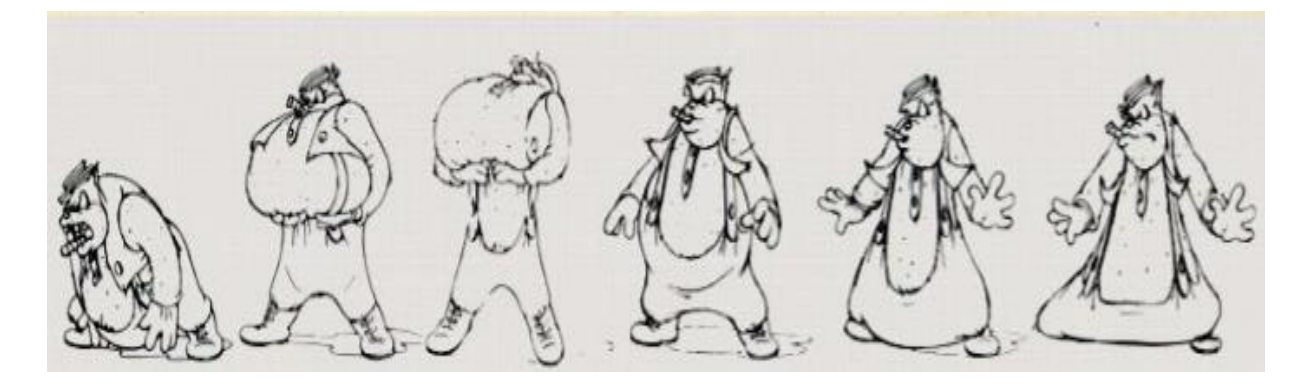

*Slika 4.1 Prikaz pravila "Spljošti i rastegni"[10]*

#### **4.1.2. Iščekivanje (eng. Anticipation)**

Pravilo "Iščekivanja" temelji se na tome da se gledatelj mora provesti kroz jasno planirani slijed akcija koji će ih voditi od jedne animacije do druge. Samim time, gledatelj mora očekivati i na neki način predvidjeti što će se slijedeće dogoditi u animaciji. To se postiže tako da većoj akciji prethodi neka manja akcija ili neka akcija koja je izvedena na pretjeran način. Iz toga proizlazi da se svaka radnja (akcija) sastoji od tri dijela: [11]

- 1. Priprema za neku radnju
- 2. Glavna radnja
- 3. Prestanak radnje

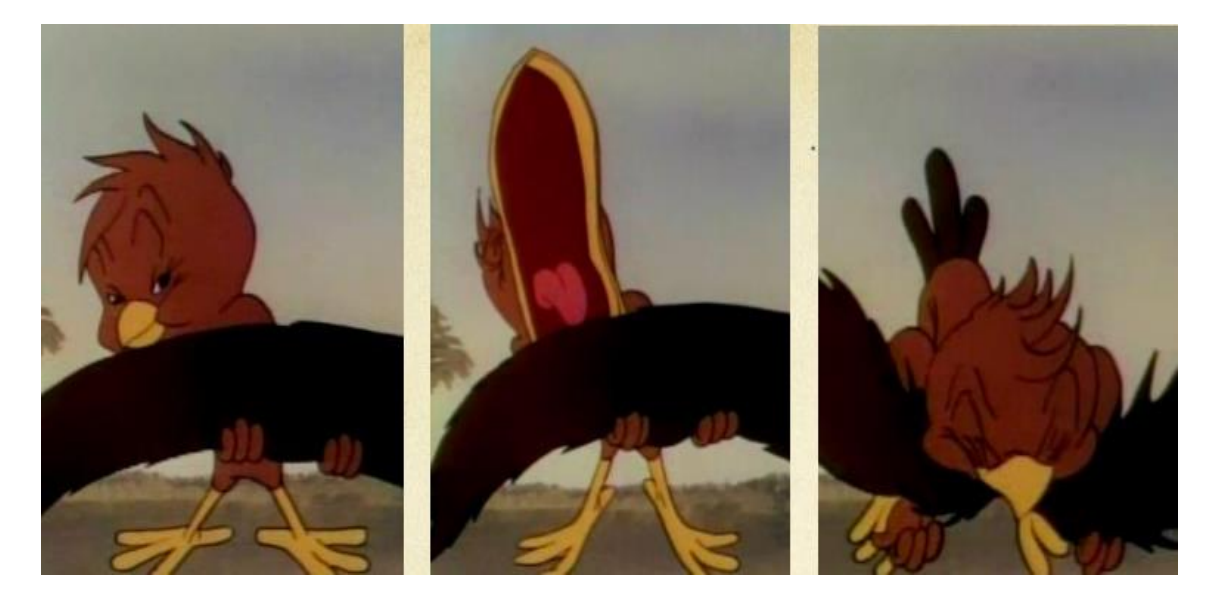

*Slika 4.2 Prikaz pravila "Iščekivanje" [10]*

#### <span id="page-26-0"></span>**4.1.3. Sceniranje (eng. Staging)**

Pravilo "Sceniranja" je najopćenitije pravilo te ono pokriva najveće područje animiranja. Glavna ideja ovog pravila je da svaki pojedini dio animacije mora biti prikazan precizno i jasno. Iz toga proizlazi da svaka radnja mora biti postavljena tako da je gledatelju razumljiva, svaka osobnost mora biti prepoznatljiva, svaki izraz lica tako da je vidljiv, a svaka promjena raspoloženja mora biti takva da u nekoj mjeri utječe na gledatelja. Ovo pravilo isto tako govori i da gledatelju mora biti jasno što je glavna radnja i što je ono bitno. Odnosno, treba izbjegavati višestruke kompleksne akcije koje se odvijaju simultano ili premale kontraste između sporednih radnji i glavne radnje. [11]

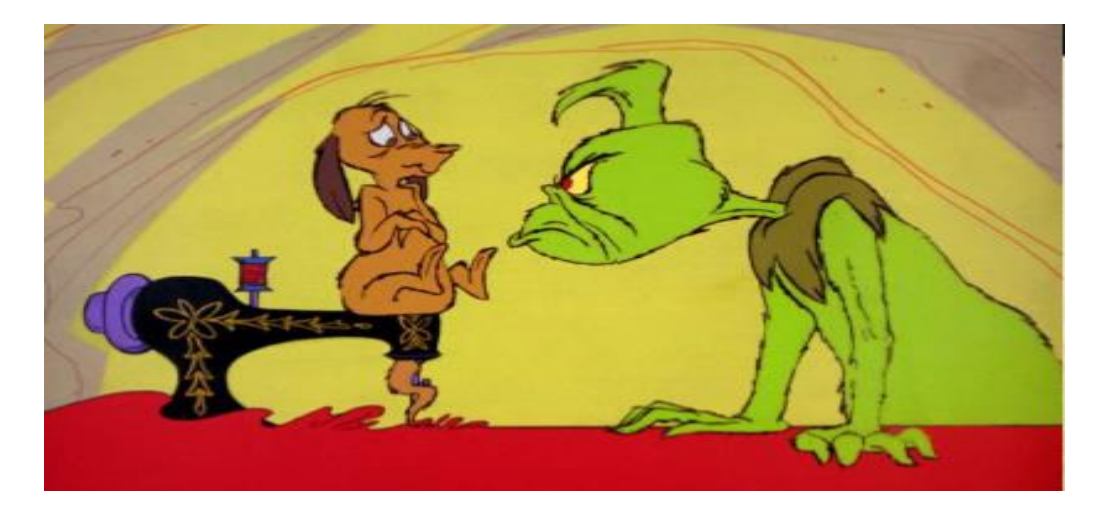

*Slika 4.3 Prikaz pravila "Sceniranje" [10]*

## <span id="page-27-0"></span>**4.1.4. Sukcesivna animacija i animacija od poze do poze (eng. Straight Ahead Action and Pose to Pose)**

"Sukcesivna animacija" i "Animacija od poze do poze" su zapravo dva međusobno kontradiktorna pravila koja su ujedno i dva načina animiranja neke akcije. Pravilo "Sukcesivne animacije" je zapravo tehnika animiranja kod koje se svaki "frame" izrađuje posebno jedan za drugim pritom čineći jednu završenu sekvencu. Ova tehnika se često koristi kod izrade specijalnih efekata ili kod simulacije raznih tekućina te kod akcija u kojima je bitna spontanost radnje. S druge strane pravilo "Animacija od poze do poze" je tehnika kod koje se izrađuju samo ključni "frameovi", a ostatak se zatim naknadno popunjava. Ova tehnika se koristi kod akcija koje zahtijevaju striktnu strukturu akcije i samog objekta, a samim time je lakše kontrolirati veličinu i proporcije objekta. [11]

<span id="page-27-1"></span>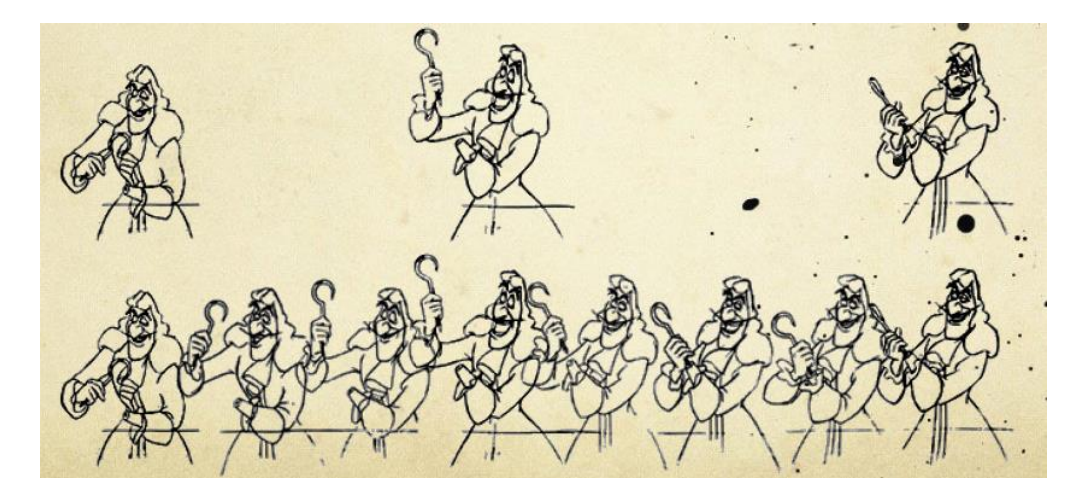

*Slika 4.4 Prikaz pravila "Sukcesivna animacija i animacija od poze do poze" [10]*

#### **4.1.5. Prateća i preklapajuća akcija (eng. Follow Through and Overlapping Action)**

Pravilo "Prateće i preklapajuće akcije" je pravilo koje je namijenjeno za realističniji prikaz sekundarnih akcija te ono uvijek dolazi na kraju glavne akcije. Pravilo "Prateće akcije" je tehnika koja se koristi kada glavni objekt prestaje sa nekim pokretom, ali svi sporedni objekti koji se nalaze na glavnom objektu i dalje slijede pravac kretanja glavnog objekta u nekom vremenskom intervalu nakon zaustavljanja kretnje glavnog objekta. Pravilo "Preklapajuće akcije" je tehnika koja se koristi kada glavni objekt naglo promjeni smjer ili putanju kretanja, a sekundarni objekti na glavnom objektu preuzimaju smjer kretanja glavnog objekta tek nakon nekog određenog vremenskog intervala. [10]

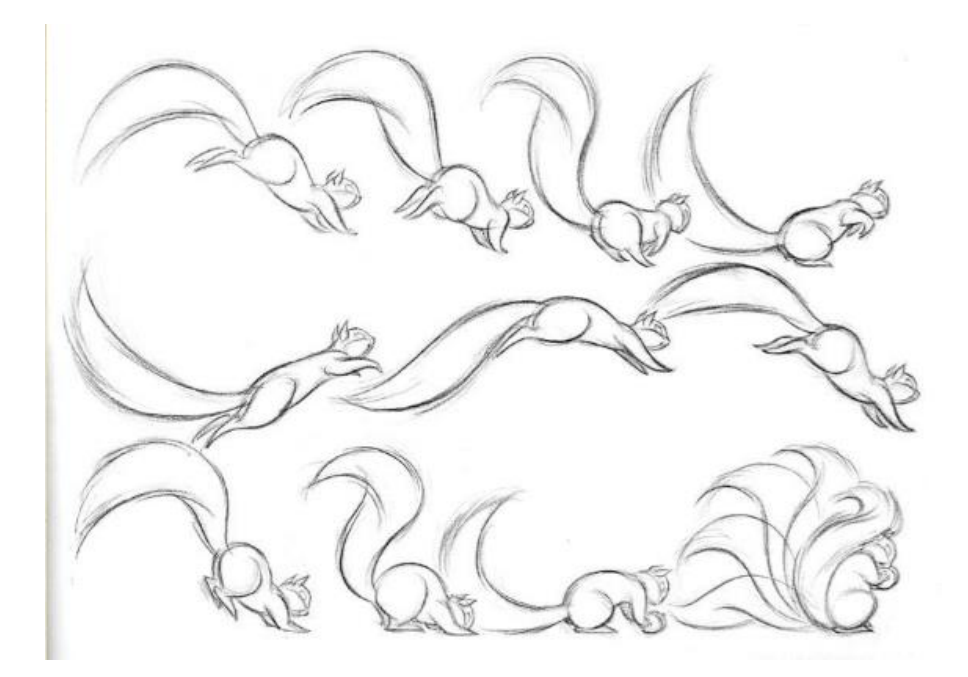

*Slika 4.5 Prikaz pravila "Prateća i preklapajuća akcija" [10]*

#### <span id="page-28-0"></span>**4.1.6. Usporenje na početku i na kraju (eng. Slow In and Slow Out)**

Pravilo "Usporenje na početku i na kraju" temelji se na tome da prilikom izrade neke akcije koja se posebno želi naglasiti, animator izrađuje više "frame-ova" na početku i na kraju same akcije. Nizanjem više "frame-ova" u manjem vremenskom intervalu dolazi do usporenja animacije, dok slaganjem "frame-ova" na veće vremenske razmake dolazi do ubrzavanja animacije. Isto tako ovo pravilo doprinosi i realističnijem prikazu neke akcije koja je u uskoj svezi sa realnom inercijom pojedinog objekta jer doprinosi izradi fluidnijih i organskih kretnja. [10]

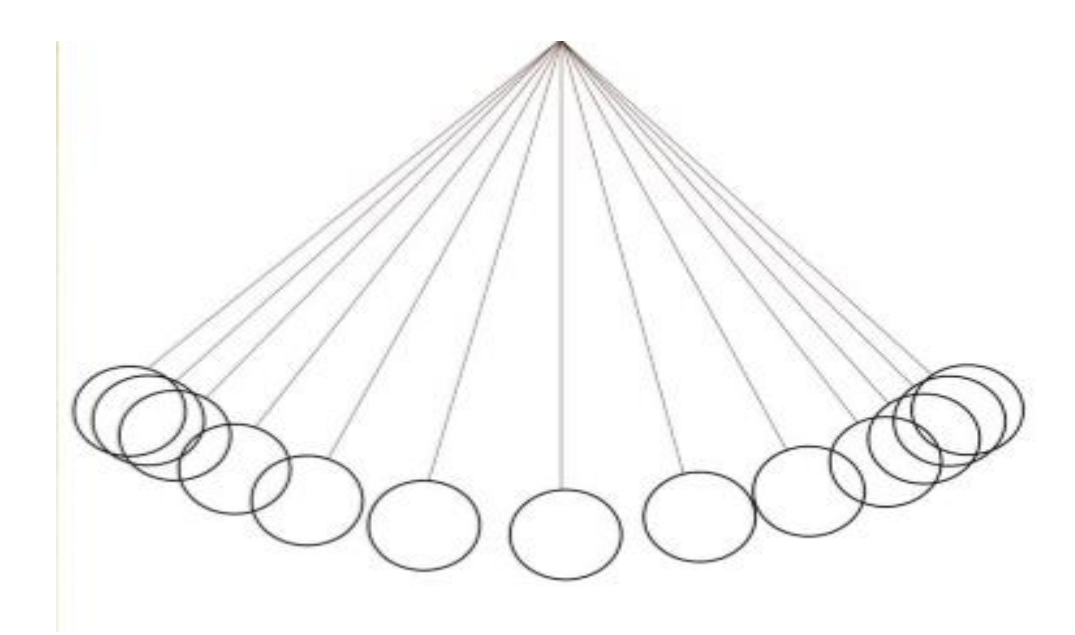

*Slika 4.6 Prikaz pravila "Usporenje na početku i na kraju" [10]*

#### <span id="page-29-0"></span>**4.1.7. Lukovi (eng. Arcs)**

Pravilo "Lukova" temelji se na tome da većina prirodnih akcija, tj. radnji, teži tome da pokret slijedi liniju krivulje (luk). Ovo pravilo se najviše koristi kod animiranja humanoida i životinja jer sve njihove kretnje slijede upravo liniju krivulje zbog čega su vrlo fluidne i "elegantne". Lukovi se vrlo često koriste u animiranju jer upravo zbog njih animacija postaje ekspresivnija i mnogo manje "tvrđa". Izuzetak u ovom pravilu su mehanički uređaji koji ne slijede linije luka, već slijede pravocrtne linije, zbog čega njihove kretnje izgledaju grubo.[10]

<span id="page-29-1"></span>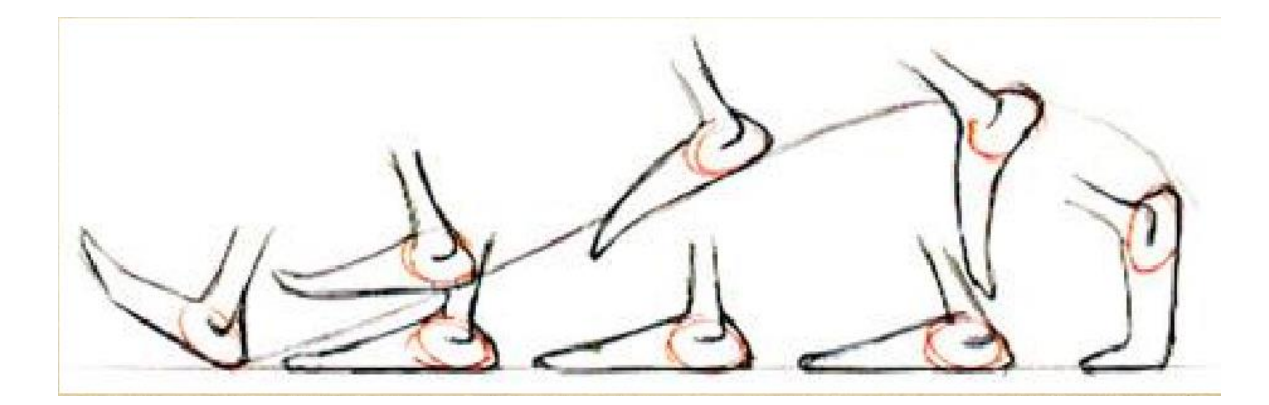

*Slika 4.7 Prikaz pravila "Lukovi" [10]*

#### **4.1.8. Sekundarna radnja (eng. Secondary Action)**

Pravilo "Sekundarne radnje" temelji se na tome da je za realan prikaz bilo koje glavne radnje potrebno izraditi i sekundarne radnje. Dakle, sekundarna radnja je zapravo radnja koja podržava i upotpunjuje glavnu radnju te kao takva dodaje više dimenzija samom objektu radnje i omogućava realno provođenje glavne radnje. Ključni dio sekundarnih akcija je to što one dodatno naglašavaju glavnu radnju, a pritom ne prebacuju pozornost sa glavne radnje na sebe.[10]

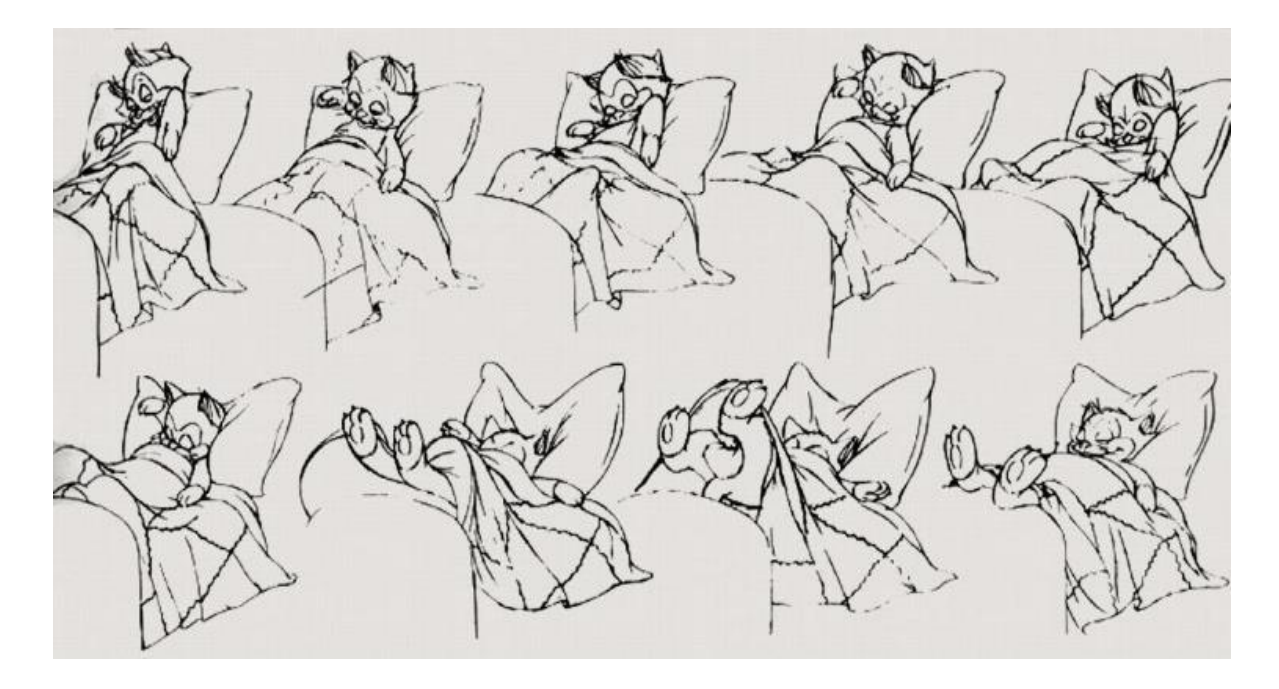

*Slika 4.8 Prikaz pravila "Sekundarna radnja" [10]*

#### <span id="page-30-0"></span>**4.1.9. Trajanje (eng. Timing)**

Pravilo "Trajanja" se odnosi na broj "frame-ova" u okviru neke određene radnje, što zapravo označava vrijeme trajanja neke akcije unutar animacije. Trajanje neke radnje je vrlo važno jer ono naglašava fizičke i psihološke (za žive objekte) karakteristike animiranog objekta. Ovo pravilo je usko vezano uz pravilo "Usporenja na početku i na kraju" te bi se zapravo moglo i reći da je prethodno spomenuto pravilo zapravo podpravilo pravila "Trajanja".[11]

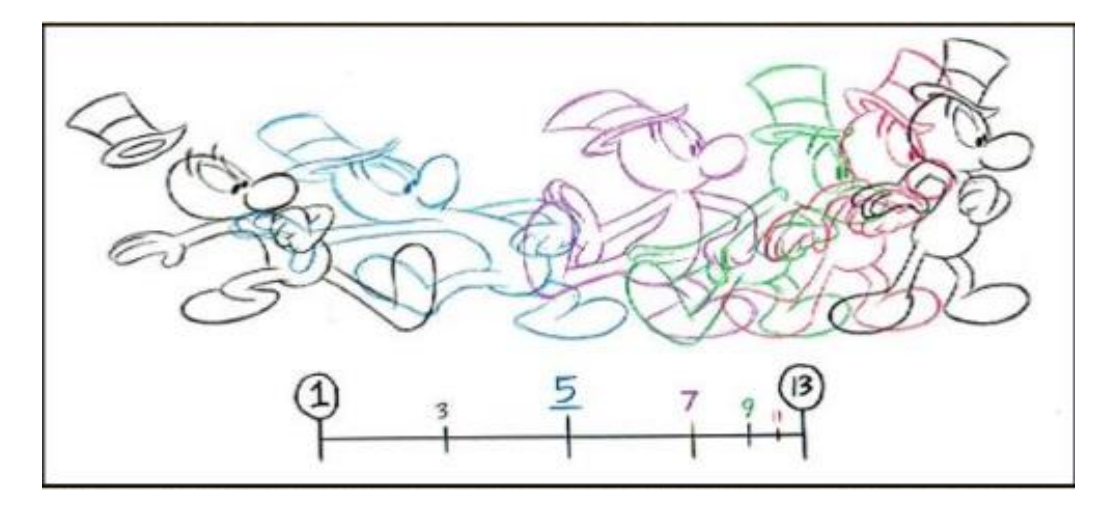

*Slika 4.9 Prikaz pravila "Trajanje" [10]*

#### <span id="page-31-0"></span>**4.1.10. Pretjerivanje (eng. Exaggeration)**

Pravilo "Pretjerivanja" je pravilo koje se koristi kada se želi dodatno naglasiti pojedina glavna radnja. Naime, samo pravilo "Pretjerivanja" ne treba uvijek biti ekstremna distorzija glavnog objekta ili neka brza i nasilna radnja, već je bit samog pravila da se upravo pretjerivanjem u određenoj mjeri postiže naglašavanje radnje. Ovo pravilo se koristi kako bi se korištenjem karikature gledatelju približila neka facijalna ekspresija ili pojedini dio lica, neki stav ili neka poza samog objekta. Korištenjem ovog pravila treba se izbjeći neželjena teatralnost radnje ili gubljenje realnosti prikaza same animacije.[11]

<span id="page-31-1"></span>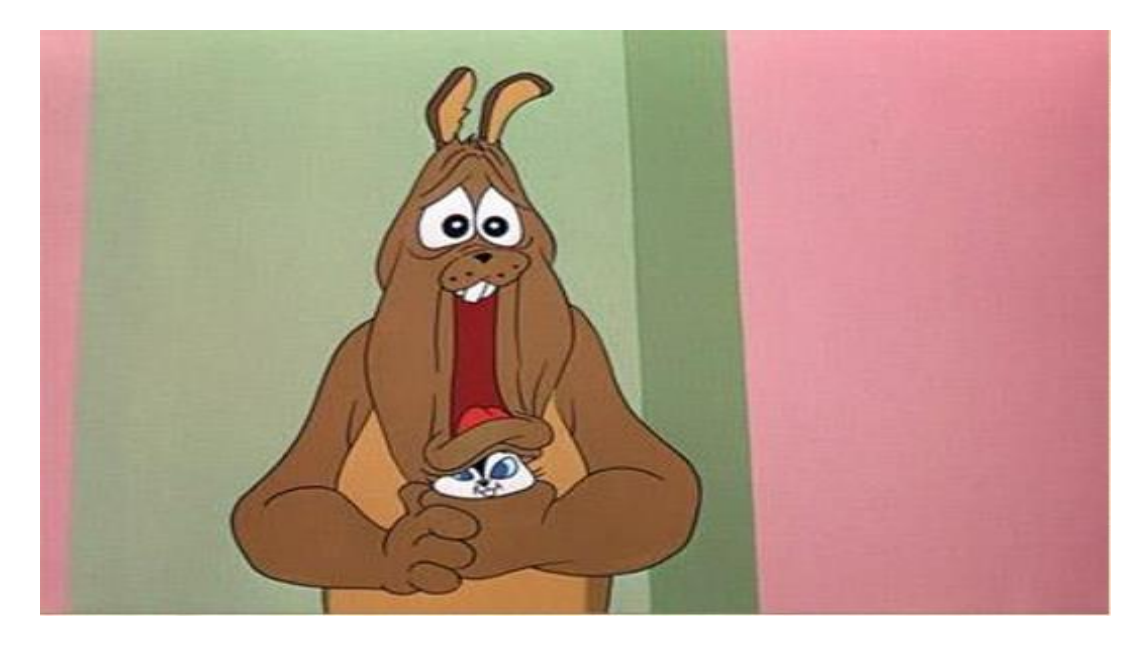

*Slika 4.10 Prikaz pravila "Pretjerivanje" [10]*

#### **4.1.11. Jasan crtež (eng. Solid Drawing)**

Pravilo "Jasan crtež" temelji se na tome da animirani objekt mora biti u skladu sa načelima iz realnog svijeta (razni nadrealni karakteri često izlaze izvan ovih okvira, no zbog dobro utemeljene priče, gledatelj često povjeruje u istinitost samog karaktera). Principi koji se poštuju preko ovog pravila su: forma i oblik samog objekta te njegove fizičke karakteristike. U 2D animiraju je vrlo važan prikaz iluzije 3D-a u 2D prostoru. Iako ovo pravilo na neki način odstupa u 3D animiranju, koristi se u slučajevima kada je potrebna procjena realnosti neke kretnje objekta u prostoru. [11]

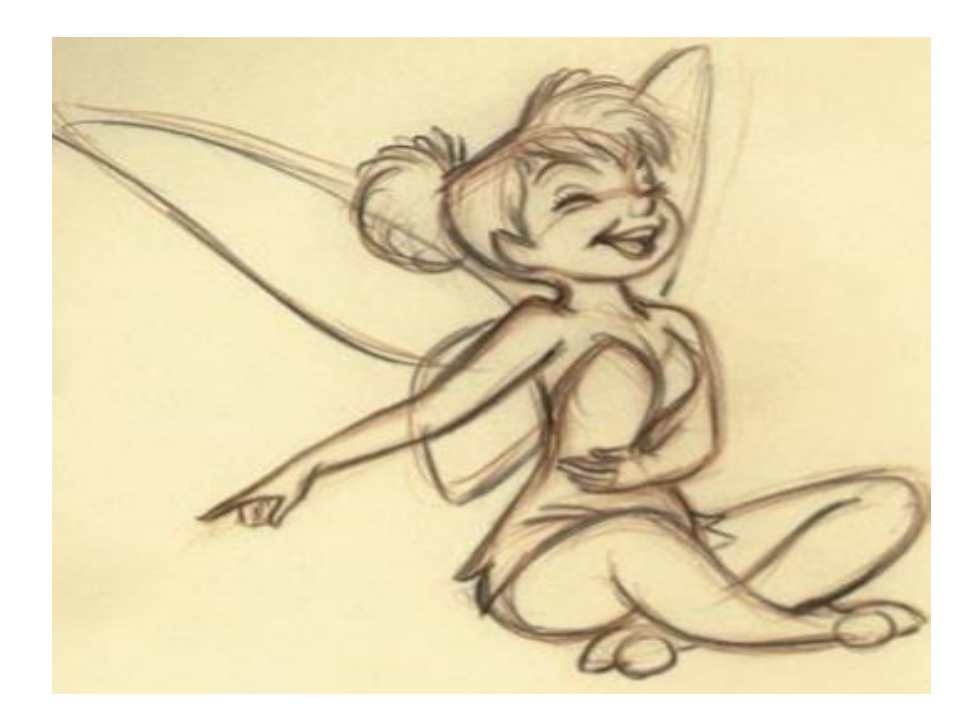

*Slika 4.11 Prikaz pravila "Jasan crtež" [10]*

### <span id="page-32-0"></span>**4.1.12. Uvjerljivost (eng. Appeal)**

Pravilo "Uvjerljivosti" temelji se na tome da svaki animirani karakter mora biti uvjerljiv te imati neki svoj šarm, bio on protagonist ili antagonist radnje. Uvjerljivost karaktera u animiranju je zapravo paralela sa karizmom kod glumaca u filmova. Ovo pravilo je najvažnije pravilo jer upravo ono određuje hoće li se pojedini animirani lik svidjeti gledatelju ili ne. Kod ovog pravila najviše dolazi do izražaja uporaba svih prethodno spomenutih pravila te je ovo pravilo zapravo zadnja provjera prototipa neke animacije i da li je animacija uopće spremna postati finalni produkt. [10]

<span id="page-33-0"></span>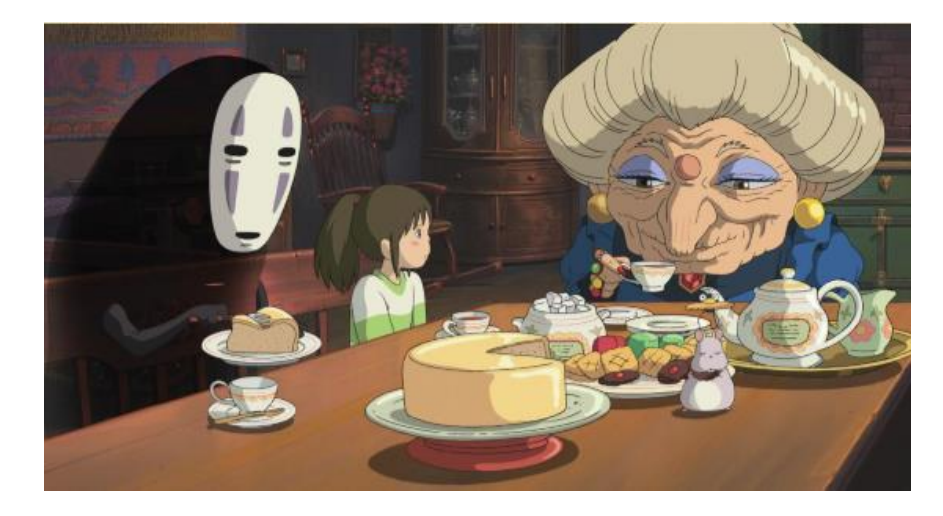

*Slika 4.12 Prikaz pravila "Uvjerljivosti" [10]*

## **4.2. "Key frame" animiranje**

"Key frame" (ključni okvir) u animaciji i filmu je slika koja definira početne i završne točke bilo kojeg glatkog prijelaza. Takve slike se nazivaju ključni okviri jer se njihov položaj u vremenu mjeri u "frame-ovima",tj. okvirima na filmskoj traci. Niz ključnih okvira definira koje će kretanje gledatelj vidjeti, dok položaj ključnog okvira na filmu, videu ili animaciji određuje vrijeme pokreta. [15]

U 3D animaciji ključni okvir je zapravo marker koji je postavljen na vremenskoj traci (eng. Timeline). Ključni okvir je stoga ključno mjesto poze ili položaja animiranog objekta koji se koristi za dovršenje pokreta. 3D animator smješta objekt u određeno mjesto i u određeni položaj te označuje mjesto ključnog okvira na vremenskoj traci. Zatim mijenja mjesto i položaj objekta te označava novo mjesto ključnog okvira na vremenskoj traci i tako sve do kraja animacije. Ključni okviri se koriste zbog toga što 3D animator ne treba popuniti svaki okvir sa podacima animiranog objekta, već računalo samo uz pomoć ključnih okvira popunjava prazne okvire između pojedinih ključnih okvira. Postupak kojim računalo popunjava prazne okvire se naziva interpolacijom. [12]

<span id="page-34-0"></span>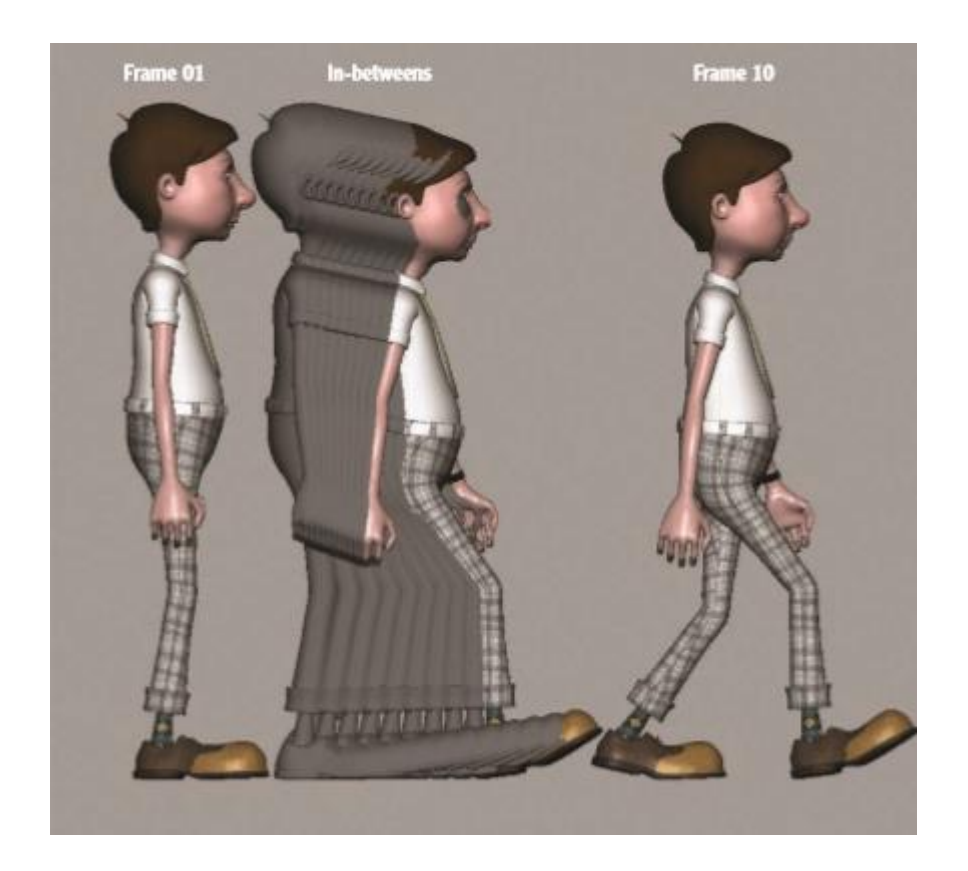

*Slika 4.13 Prikaz "Key frame" animiranja[8]*

### **4.3. Kinematika prema naprijed**

Kinematika prema naprijed (eng. Forward kinematics ili kraće FK) je jedan od načina pomicanja i poziranja objekta u 3D prostoru. FK proizlazi iz kinematičkih jednadžbi robota koje objašnjavaju kako će robot izračunati položaj krajnjeg efektora (eng. End-effector) od specificiranih vrijednosti za parametre zgloba (eng. Joint) . Kinematičke jednadžbe se koriste u robotici, animaciji te u računalnim igrama.

Prema tome, koncept animacije koji koristi kinematiku prema naprijed je taj da se položaj pojedinih dijelova objekta izračunava u određeno vrijeme iz položaja i orijentacije objekta zajedno sa informacijama o zglobovima. Na primjer, ako je animirani objekt ruka čovjeka koja miruje, zglob vrha prstiju bi se računao iz kutova zglobova ramena, lakta, šake i ostalih zglobova prstiju i tako sve do zgloba vrha prstiju. Prilikom korištenja kinematike prema naprijed, animator izravno definira pokret modela te ne uzima u obzir bilo koji zakon fizike koji bi mogao direktno utjecati na pokret modela (gravitacija, trenje, sudar s drugim objektom). [20]

Isto tako dijelovi modela koji su animirani korištenjem kinematike prema naprijed su u međusobno hijerarhijskom odnosu, tj. u odnosu dijete-roditelj (eng. Child-parent relationship), što znači da pomakom zgloba roditelja automatski se pomiču svi zglobovi djece koji su podređeni tom zglobu roditelja. Pošto se kinematikom prema naprijed uvijek animira uz pomoć rotacije, a ne translacije, linije koje slijede animirani objekti su uvijek lukovi. [16]

#### **4.4. Obrnuta kinematika**

Obrnuta kinematika (eng. Inverse kinematics ili kraće IK) je drugi način pomicanja i poziranja objekta u 3D prostoru. IK isto tako proizlazi iz kinematičkih jednadžbi robota, no one se temelje zapravo na obrnutim jednadžbama kinematike prema naprijed. Iz toga proizlazi da obrnuta kinematika koristi obrnute jednadžbe kinematike prema naprijed kako bi izračunala položaj zgloba koji postiže željeni pokret na način da unaprijed izračunava položaj svakog zgloba u hijerarhijskom lancu.[19]

Uzevši za primjer animaciju ruke, tada se sama animacija izvađa ne preko svakog zgloba pojedinačno, već samo preko krajnjeg efektora. Zbog korištenja samog krajnjeg efektora gubi se mogućnost upravljanja svakim zglobom pojedinačno, no zato računalo samo računa i pomiče sve ostale zglobove koji se nalaze u hijerarhijskom lancu zajedno sa pomaknutim krajnjim efektorom. Isto tako animacije koje se rade obrnutom kinematikom se rade isključivo translacijom, a iz toga proizlazi da objekt više ne slijedi putanju lukova, već putanju ravne linije, osim ako ručno ne postavimo putanje lukova. Obrnuta kinematika se najčešće koristi kada želimo da pojedini dijelovi objekta miruju kod nekog pokreta (npr. prilikom guranja kutije, stopala neće propasti kroz pod, a šake će ostati na kutiji, dok će se ostatak tijela pomicati u željenom smjeru).[16]

<span id="page-36-0"></span>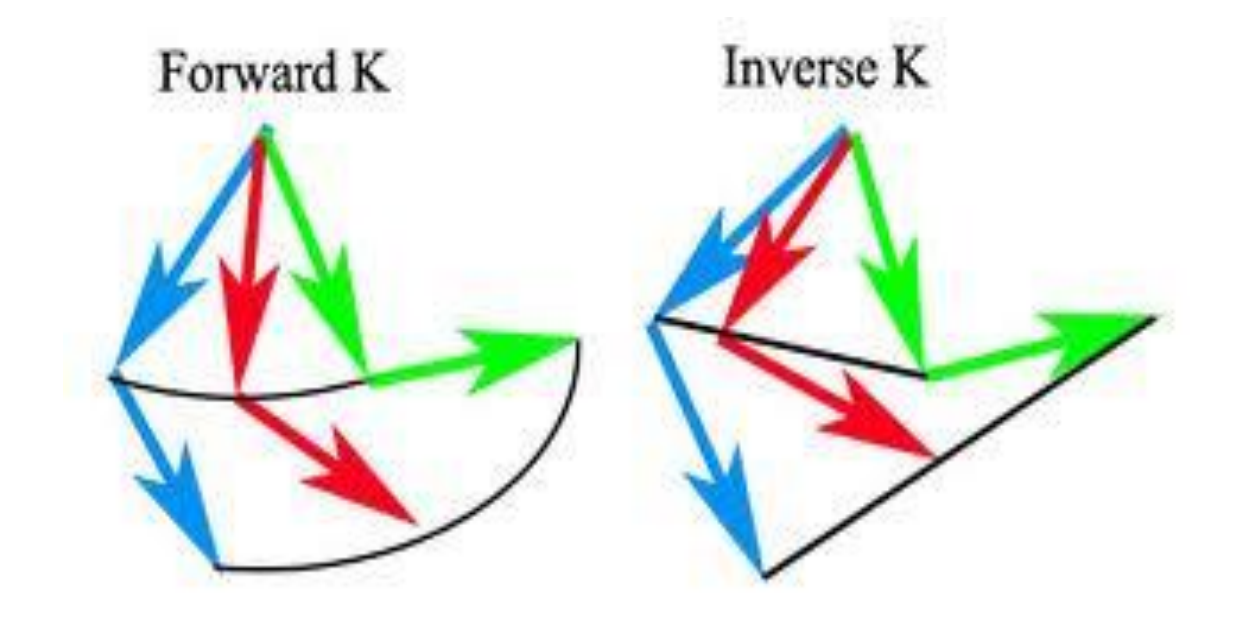

*Slika 4.14 Prikaz FK i IK putanje [17]*

#### **4.5. Animacije lica**

Animacije lica 3D karaktera su najzahtjevnije animacije jer se prilikom njihove izrade koriste drugačije metode animiranja. Animacija ključnim okvirima se u današnje vrijeme najmanje koristi prilikom animiranja lica jer je ona najmanje automatizirana i daje loše rezultate kod simulacije govora, no ipak se koristi jer daje najviše slobode kod upravljanja pojedinih dijelova lica. Kao takva često se upotrebljava u kombinaciji sa ostalim tehnikama animiranja kako bi dovela do poboljšanja finalne animacije. [14]

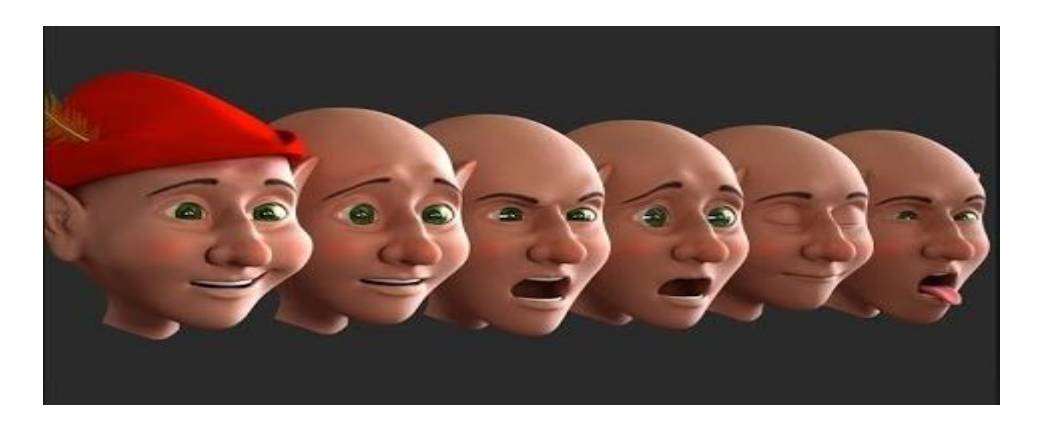

*Slika 4.15 Prikaz raznih animacija lica[8]*

<span id="page-37-0"></span>Tehnika snimanja pokreta (eng. Motion capture ili kraće MoCap) se danas sve češće koristi u filmova i videoigrama pošto je sam proces uvelike automatiziran. Ova tehnika koristi kamere postavljene oko objekta u realnom svijetu kako bi preko reflektora (služe za pasivno hvatanje pokreta) i izvora (služe za aktivno snimanje pokreta) precizno prikupile podatke o položaju objekta u prostoru. Zatim se dobiveni podaci digitaliziraju, a nakon toga pretvaraju u 3D objekt na računalu. Glavne mane ove tehnike su moguća niska kvaliteta podataka koja može uključivati vibracije te iskrivljenje modela i pritom samih animacija.

<span id="page-37-1"></span>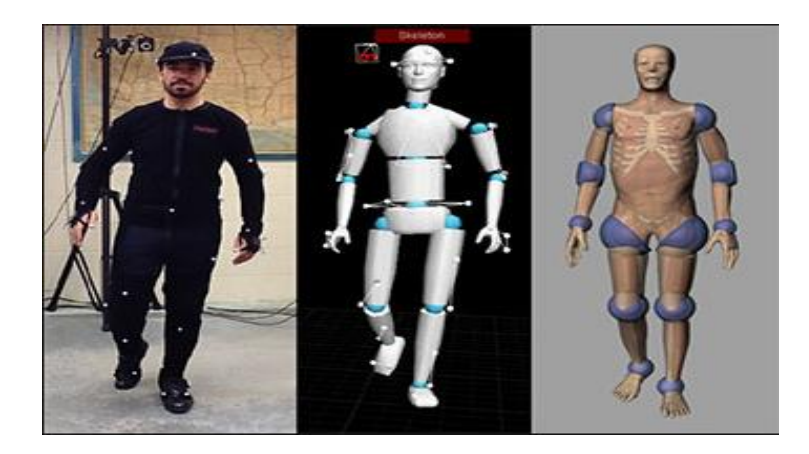

*Slika 4.16 Prikaz MoCap tehnologije[15]*

Glavne tehnike kojima se animacije lica primjenjuju na modele karaktera su:

- 1. **Ciljna pretvorba** (eng. Morph target) koja nudi brzu reprodukciju i visok stupanj preciznosti facijalnih ekspresija. Ova tehnika uključuje modeliranje svih dijelova mreže lica kako bi se dobili čim bolji izrazi lica, a nakon toga se različite podmreže zajedno miješaju (eng. Blendshapes). Nedostaci ove tehnike su vrlo spora izrada, pošto se svaka mreža mora izraditi ručno te specifičnost samih mreža jer svaki karakter mora imati svoju vlastitu mrežu.
- 2. **Animacija vođena kostima** (eng. Bone driven animation) je najpopularnija metoda koja se koristi kod izrade karakter animacija u videoigrama, zbog toga što kosti koje pokreću animaciju nisu univerzalne i mogu se primijeniti na više različitih karaktera, ako im je morfologija lica jednaka. Ova tehnika je bazirana na kostima koje pokreću facijalne ekspresije karaktera te 3D animacije najbolje podržavaju upravo ovu tehniku.
- 3. **Fiziološki model** (eng. Physiological model) temelji se na simulaciji karakteristika kostiju, tkiva i kože iz realnog svijeta kako bi se postigla najviša doza realizma. Ova tehnika je iznimno zahtjevna zbog složenosti strukture lica, no zbog toga ona pruža najstvarniji prikaz facijalnih ekspresija.[15]

<span id="page-38-0"></span>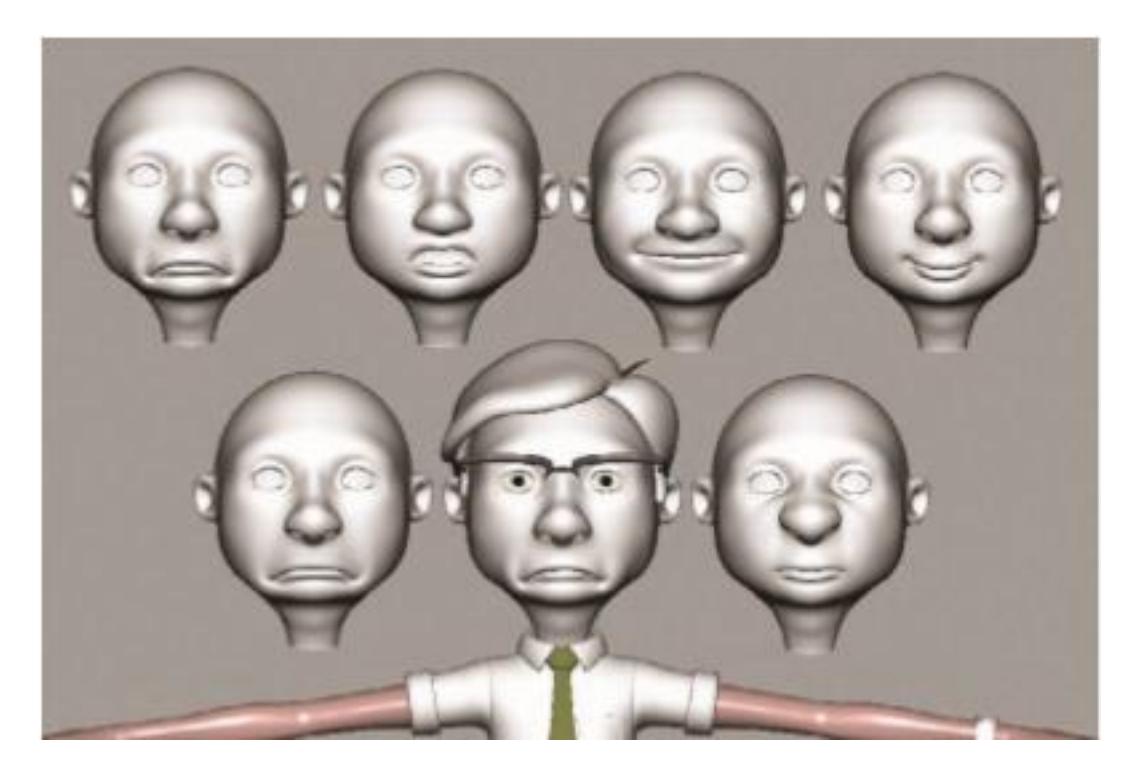

*Slika 4.17 Prikaz animacija lica izrađenih "ciljnom pretvorbom" [8]*

#### **4.6. Graph Editor**

"Graph editor" je alat koji služi za stvaranje i upravljanje interpolacije između ključnih okvira. Ovaj alat koristi krivulje funkcija za predstavljanje interpoliranog pokreta, a svaka vrijednost predstavlja prostorni atribut (ovisi o y-osi) u nekom vremenu (ovisi o x-osi). Pošto je vrijeme konstantno, interpolacija se čita s lijeva na desno, a ako se zadane atribute prebace na vrijednosti manje od 0, tada se animacija pokreće unatrag.

Graf u kojem se nalazi krivulja je glavna osnova "Graph editora" te on kao takav zauzima najveći prostor u radnoj površini. [17]

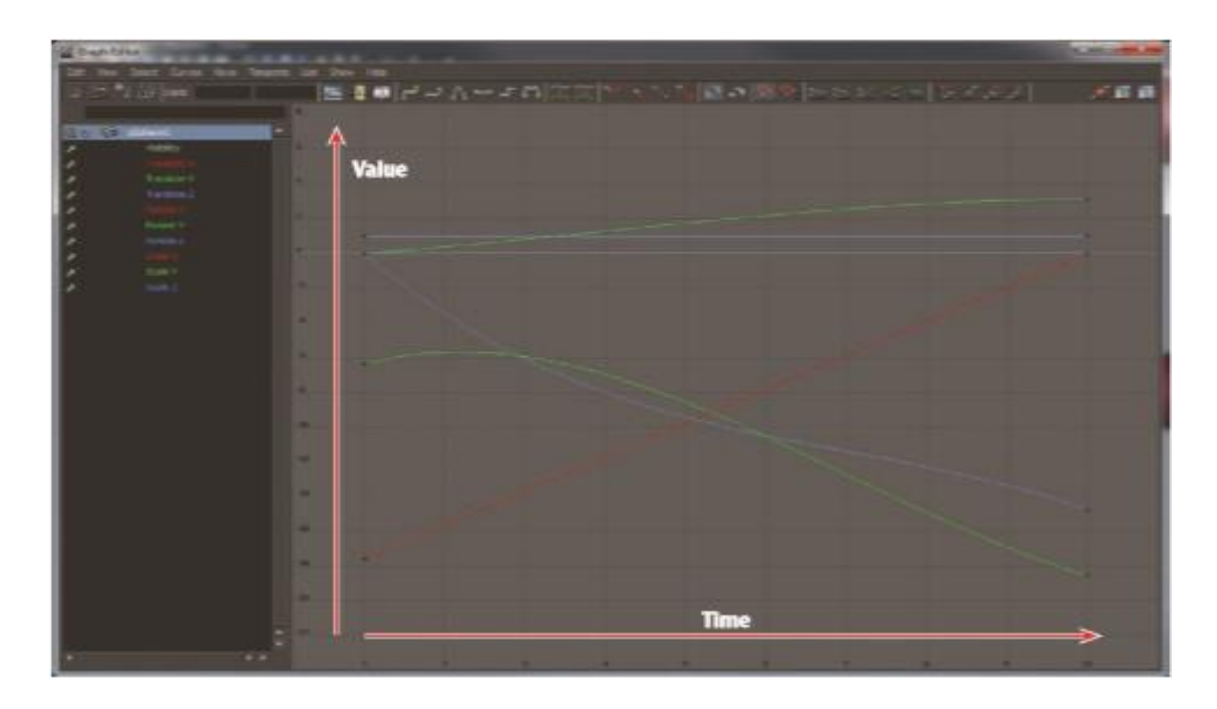

*Slika 4.18 Prikaz sučelja "Graph editora" [8]*

<span id="page-39-0"></span>Važno je spomenuti da postoje tri osnovne vrste krivulja u svakom 3D programu, a to su:

- 1. **Linearna krivulja** (eng. Linear curve) je krivulja koja pokreće animirani objekt konstantnom i jednakom brzinom. Isto tako okviri linearne krivulje su jednako udaljeni jedni od drugih. Ova krivulja je pogodna za brzo animiranje mehaničkih kretnji.
- 2. **Stepenasta krivulja** (eng. Step curve) je krivulja koja zadržava pojedinu vrijednost do pojave slijedećeg ključnog okvira. Ova krivulja se ne koristi toliko često kod samog animiranja, no može biti korisna kod učenja karakter poza koje se nalaze u ključnim okvirima.
- 3. **Savitljiva krivulja** (eng. Spline curve) je krivulja koja koristi šesto pravilo animiranja ("Usporenje na početku i na kraju") kako bi omogućila realistični prikaz pokreta. Ova krivulja se koristi kada se želi izraditi prirodan i fluidan pokret.

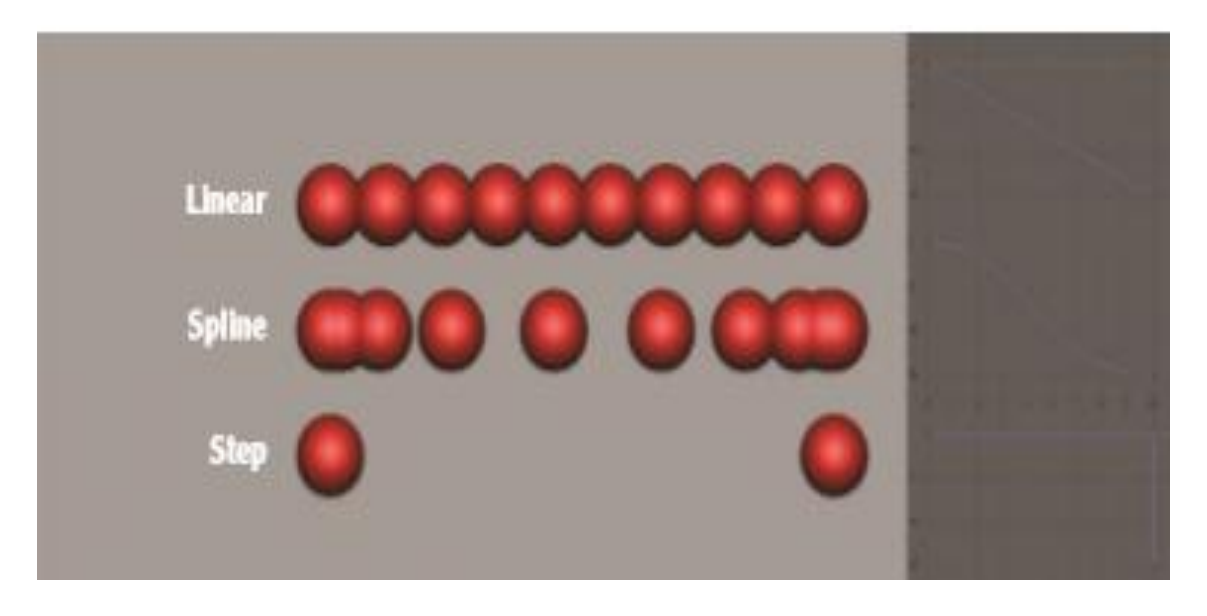

*Slika 4.19 Prikaz linearne, stepenaste i savitljive krivulje na primjeru animacije kugla[8]*

#### <span id="page-40-0"></span>**4.7. Trax Editor**

"Trax editor" je poseban i specijaliziran alat koji se nalazi unutar okruženja programa "Autodesk Maya" te služi za izradu nelinearnih animacija. Pomoću ovog alata moguća je manipulacija i uređivanje samih sekvenca animacije s više razine nego što je to moguće uz pomoć "Graph editora". Glavno svojstvo "Trax editora" je mogućnost upravljanja klipovima koji su prethodno izrađeni u nekom programu za animiranje. Dijelovi ovog alata podsjećaju na programe koji se koriste za obradu videouradaka no razlikuje se u tome što se klipovi mogu ne samo spajati već se mogu i izmiješati (eng. blend) kako bi se dobio fini i fluidan prijelaz između dva klipa, tj. između dvije različite animacije. [18]

Prije samog korištenja ovog alata potrebno je napraviti karakter set koji će sadržavati nekoliko animacija koje će biti spojene preko "Trax editora" u jednu sekvencu. Svaki karakter set sadržava po jednu takvu sekvencu. Stavljanjem klipa u "Trax editor" automatski se brišu svi ključnim okviri sa vremenske trake kako alat ne bi pomiješao animacije unutar karakter seta sa animacijama izvan njega. Miješanjem animacija izvan i unutar ovog alata dovodi do nemogućnosti programa da odredi lokaciju objekta i njegovog kostura u 3D prostoru što dovodi do direktnog uništavanja animacije. Isto tako u "Trax editoru" se direktno mogu kontrolirati brzina neke animacije te njezino trajanje, a moguće je i postaviti broj ponavljanje neke animacije ili beskonačna vrtnja iste.

| <b>Trax Editor</b>   |                     |                       |            |                         |            | $\mathbf x$<br>$\boxed{ }$<br>$\Box$ |
|----------------------|---------------------|-----------------------|------------|-------------------------|------------|--------------------------------------|
| Edit<br>View<br>File |                     | Modify Create Library |            | List Help               |            |                                      |
|                      |                     |                       |            | 8 - 000 2 + 2 7 3 0 0 1 |            | <b>COMPANY</b><br><br>EH<br>$\sim$   |
|                      | AircraftCh          |                       |            |                         |            |                                      |
| 위기회수                 |                     |                       |            | 239<br>clip1<br>100%    |            |                                      |
| m                    |                     |                       | 119<br>108 | 21<br>clip2<br>100%     | 140<br>129 |                                      |
|                      | Soundtrack          |                       |            |                         |            |                                      |
|                      | <b>Addissiments</b> |                       |            |                         |            | 147<br>147                           |
|                      |                     |                       |            |                         |            |                                      |
|                      |                     |                       |            |                         |            |                                      |
|                      |                     | 10                    |            |                         |            |                                      |

<span id="page-41-0"></span>*Slika 4.20 Prikaz sučelja "Trax editora" [21]*

## **5. Praktični dio**

U praktičnom dijelu ovog završnog rada koristi se gotov model sa teksturom koji će nam poslužiti za izradu kostura i animacija. Kostur modela i zapravo cijeli rig je napravljen na dva načina: ručno koristeći razne alate i naredbe, te automatski korištenjem "Human IK" alata. Sve animacije su nastale animiranjem ključnim okvirima kroz 24 ili 48 frameova. Sav rig i sve animacije nastale su u programu "Autodesk Maya" a samim tim svi navedeni alati i naredbe se odnose isključivo na upravo taj program.

#### **5.1. Modeliranje i teksturiranje**

Model koji se koristi ovdje je model humanoidne pande koji je zajedno sa teksturom preuzet sa stranice x. Model je provjeren, besplatan i može se koristiti za ne komercijalne svrhe (model se ne smije prodavati pod tuđim imenom). Za početak model je otvoren u programu "Autodesk Maya", te je na njemu korištena naredba **Combine** kako bi se svi dijelovi modela spojili u jedan, a zatim je model počišćen od svih n-tagona i ostalih neželjenih faceva koristeći naredbu **Cleanup**. Model se nalazi u A-pozi koja olakšava animiranje, no malo otežava izradu kostura, jer se ruke ne protežu po jednoj osi.

<span id="page-42-0"></span>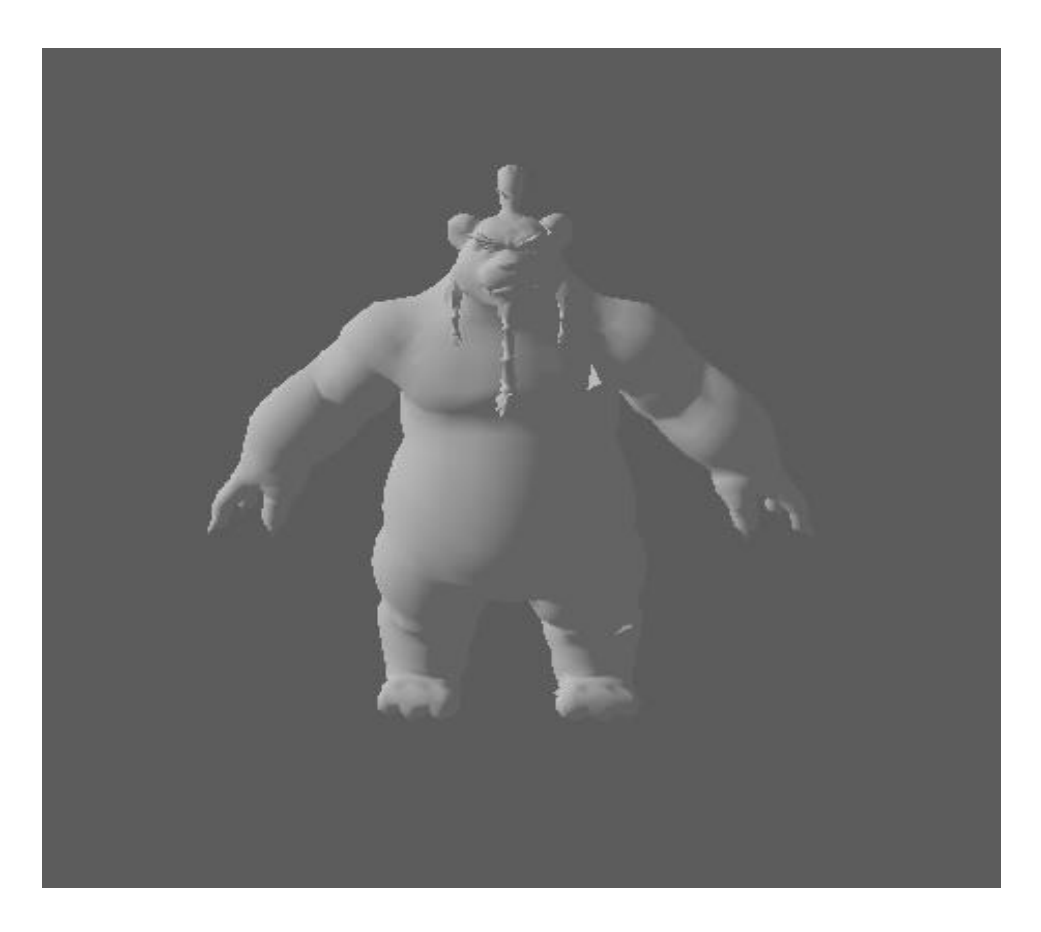

*Slika 5.1 Prikaz modela bez teksture (A-poza)*

Slijedeće je na model stavljena već gotova tekstura koja je u **.tga** formatu (jedan od najboljih formata za teksture, pošto kompresijom ne gubi podatke i podržava alfa kanale koji omogućavaju transparenciju). Tekstura je stavljena koristeći **lambert** shader preko naredbe **Assign textures to material**.

<span id="page-43-0"></span>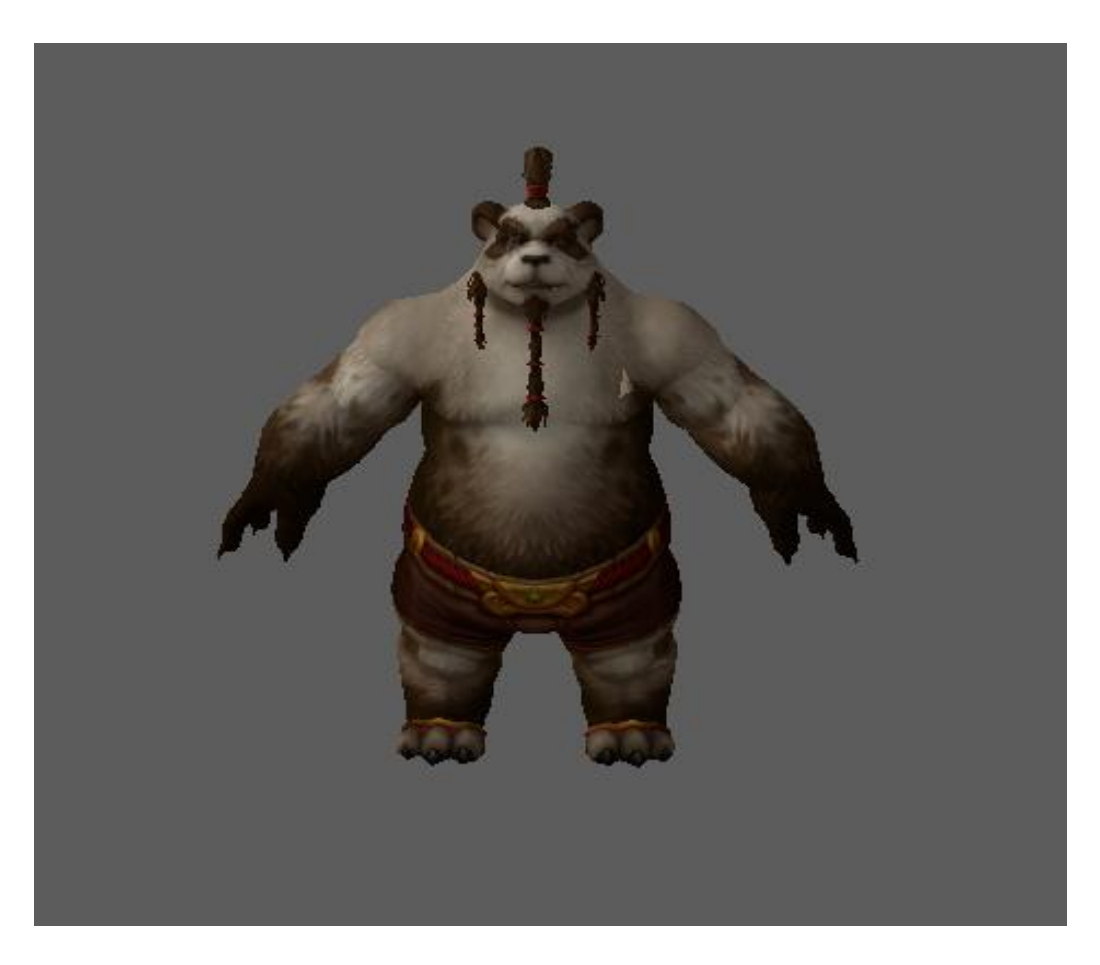

*Slika 5.2 Prikaz modela sa teksturom*

### **5.2. Rigging**

#### **5.2.1. Ručna izrada kostura**

Ručna izrada kostura sastoji se od nekoliko ključnih dijelova koji se gotovo uvijek nižu jedan za drugim te kao takvi imaju čvrsti redoslijed. Izrada kostura započinje korištenjem naredbe **Create Joint** kojom se otvara skočni prozor **Joint Tool**. Prije kreiranja prvog zgloba iz skočnog prozora je odabrana opcija **Reset Tool**, kako bi se sve postavke vratile na početne. Najvažnije postavke u ovom alatu su **Degrees of freedom** koji nam omogućavaju rotiranje zglobova po određenim osima te **Bone Radius Size** kojim skaliramo veličinu zglobova i njihovih kostiju ovisno o veličini pojedinih dijelova modela. Iako su ove postavke vrlo korisne nisu bile korištene jer postoji i drugi način kojim se te postavke mogu manipulirati uz više slobode.

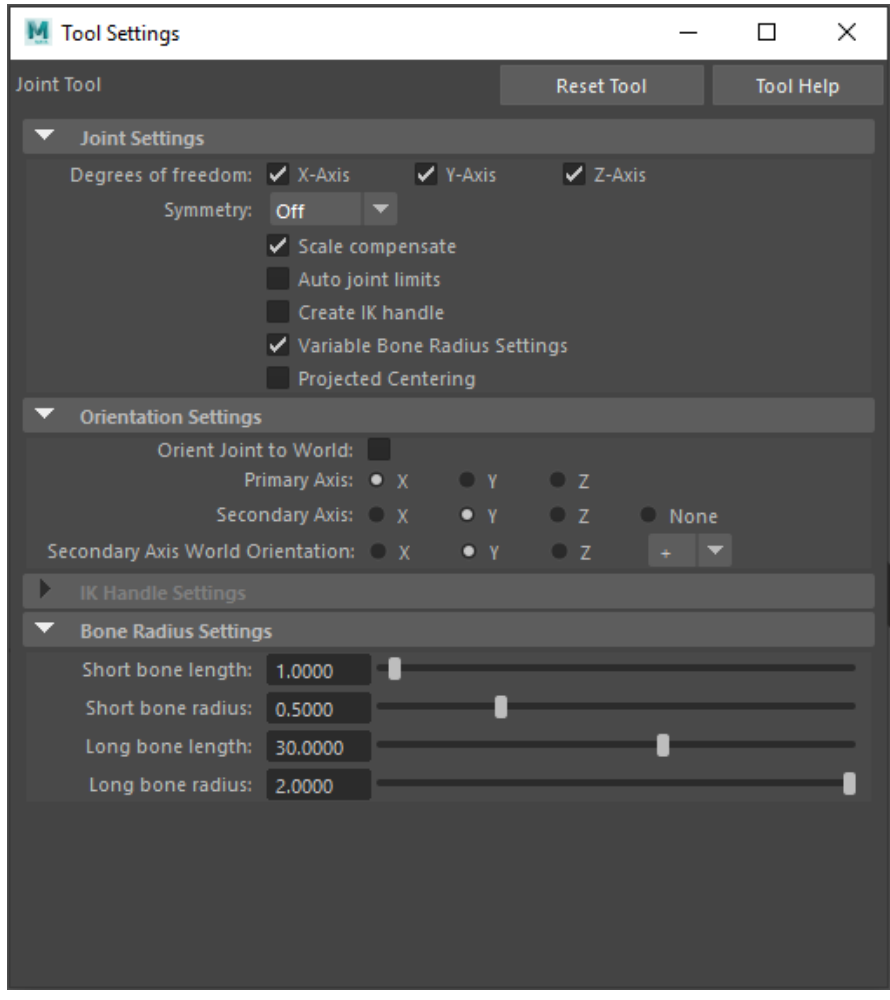

<span id="page-44-0"></span>*Slika 5.3 Prikaz "Joint tool" skočnog prozora*

Koristeći prethodno spomenuti alat kreiran je prvi zglob koji se nalazi na sredini modela na dijelu gdje je struk. Ovaj zglob; poznatiji kao i korijenski zglob (eng. Root joint) je najvažniji zglob pošto će se svi ostali zglobovi i kosti vezati upravo na ovaj zglob, a kasnije će se pomicanjem ovog zgloba pokretati cijelim modelom. Pošto je izrađeni zglob bio prevelik s obzirom na model, on je naknadno smanjen koristeći naredbu **Joint Size** iz izbornika **Display** > **Animation**.

![](_page_45_Picture_1.jpeg)

![](_page_45_Picture_3.jpeg)

*Slika 5.4 Prikaz prevelikog zgloba Slika 5.5 Prikaz smanjenog zgloba*

Zatim su korištenjem iste naredbe **Create Joint** izrađeni zglobovi i kost lijeve noge. Zglobovi su izrađeni tamo gdje se nalaze i zglobovi u tijelu čovjeka, dakle mjesto kuka, koljena, gležnja te su dodana još dva dodatna zgloba unutar stopala koja će simulirati savijanje prstiju. Sve ovo je rađeno u pogledu nacrta kako bi dobili jednaku rotaciju zglobova na svim zglobovima. U pogledu bokocrta su poravnati svi zglobovi kako bi činili krivulju kod koje zglob koljena je izbočen prema naprijed što će kasnije olakšavati primjenu obrnute kinematike.

<span id="page-45-0"></span>![](_page_45_Picture_6.jpeg)

*Slika 5.6 Prikaz lanca kostiju u pogledu nacrta*

![](_page_46_Picture_0.jpeg)

*Slika 5.7 Prikaz lanca kostiju u pogledu bokocrta*

<span id="page-46-0"></span>Nakon toga kako bi se olakšao proces izrade kostura u desnoj nozi korištena je naredba **Mirror Joint** koja automatski zrcalno preslikava odabrane zglobove i njihove kosti po određenoj osi ovisno o njihovom položaju.

<span id="page-46-1"></span>![](_page_46_Picture_3.jpeg)

*Slika 5.8 Prikaz zrcalnog preslikavanja noge*

Naredbom **Mirror Joint** otvara se skočni prozor **Mirror Joint Options** u kojem odabiremo preko koje dvije osi će se zrcalno preslikati odabrani zglobovi. U ovom slučaju odabrane su osi YZ jer ove dvije osi određuju pogled nacrta, a zadržana je opcija **Behaviour.** Zglobovi se zrcalno preslikavaju tako što se odabere zglob koji se nalazi direktno ispod glavnog zgloba u nekom lancu, dakle odabire se prvo dijete tog roditeljskog zgloba.

![](_page_47_Picture_66.jpeg)

*Slika 5.9 Prikaz "Mirror Joint Options" skočnog prozora*

<span id="page-47-0"></span>Slijedeće se izrađuju zglobovi kralježnice i ključne kosti na kojima će biti vezani zglobovi ruka. Svi slijedeći zglobovi su napravljeni koristeći naredbu **Create Joint**, a zatim su naknadno povezani naredbom **Connect Joint** koja spaja po dva zgloba u odnos roditelj-dijete. Nakon zglobova kralježnice koji se sastoje od svega tri zgloba te jednog zgloba ključne kosti iz kojih dalje proizlaze zglobovi ruke.

<span id="page-47-1"></span>![](_page_47_Picture_4.jpeg)

*Slika 5.10 Prikaz zglobova kralježnice i zglobova ruke*

Nakon izrade zglobova ruke kreirani su zglobovi prstiju. Zglobovi prstiju su kreirane iz pogleda bokocrta no kasnije su dodatno popravljeni i smješteni na odgovarajuće položaje u 3D pogledu (eng. Perspective view), pošto se model nalazi u A-pozi. Zatim su zglobovi prstiju duplicirani koristeći naredbu **Duplicate** kako bi izradili zglobove za sve preostale prste.

![](_page_48_Picture_1.jpeg)

*Slika 5.11 Prikaz lanca kostiju u prstu*

<span id="page-48-1"></span><span id="page-48-0"></span>![](_page_48_Picture_3.jpeg)

*Slika 5.12 Prikaz kostura šake*

Nakon izrade kostura ruke i prstiju kako bi dobili čim točnije rezultate i u kostur druge ruke korištena je naredba **Mirror Joint** kojom je zrcalno preslikana cijela lijeva ruka od ramena na dulje u položaj desne ruke.

![](_page_49_Picture_1.jpeg)

*Slika 5.13 Prikaz zrcalnog preslikavanja ruke*

<span id="page-49-0"></span>Za kraj je izrađen kostur vrata i glave koristeći naredbu **Create Joint** koji se sastoji od tri zgloba koji su spojeni na zadnji zglob kralježnice čineći tako vezu roditelj-dijete i nastavljajući hijerarhijski niz od korijenskog zgloba.

![](_page_49_Figure_4.jpeg)

<span id="page-49-1"></span>*Slika 5.14 Prikaz cjelokupnog kostura*

Kako bi lakše raspoznavali zglobove u hijerarhiji, te samim tim i ubrzali pojedine procese animiranja, umjesto generičnih imena *joint\_1, joint\_2*, ime svakog zgloba je promijenjeno ovisno o njegovom položaju na modelu. Promjena imena zglobova je napravljena u **Attribute Editor**-u, te su zglobovi dobili ime prema slijedećoj šabloni: J\_knee\_L (J označava joint dakle zglob, srednji pojam je mjesto na modelu; knee = koljeno, a L označava left dakle lijevo, tj. da se zglob nalazi sa lijeve strane). Nakon promjene imena svih zglobova u **Outliner-**u je dobiven čisti i jasan hijerarhijski prikaz koji olakšava sve daljnje postupke.

<span id="page-50-0"></span>![](_page_50_Picture_64.jpeg)

*Slika 5.15 Primjer nazivlja zglobova*

![](_page_50_Figure_3.jpeg)

<span id="page-50-1"></span>*Slika 5.16 Primjer hijerarhijskog prikaza zglobova u "Outliner-u"*

U slijedećem koraku su korištene osnove modeliranja kako bi se kreirali jednostavne plohe (eng. Primitives) koje su poslužile kao kontrolne točke (eng. Control points). Prva takva ploha bio je kvadrat koji je poslužio kao korijenska kontrolna točka tijela (nalazi se na korijenskom zglobu) te se s toga svojim oblikom razlikuje od svih ostalih kontrolnih točaka, jer su sve ostale kontrolne točke krugovi. Dužine kvadrata su međusobno razdvojene, pošto se ne smatraju kao povezane krivulje, pa su naknadno povezane jedna sa drugom koristeći naredbu **Parent**.

![](_page_51_Picture_1.jpeg)

*Slika 5.17 Prikaz glavne kontrolne točke*

<span id="page-51-0"></span>Ostatak kontrolnih točaka su već prethodno spomenuti krugovi te su oni postavljeni uz svoje pripadajuće zglobove pomoću naredbe **Snap to Points**. Na svakom zglobu koji koristi kinematiku prema naprijed je stavljena po jedna kontrolna točka, no na dijelovima koji koriste obrnuto kinematiku je stavljena jedna kontrolna točka samo na roditelja tog kinematičkog lanca. Isto tako napravljena je i glavna kontrolna točka na koje su sve kontrolne točke spojene naredbom **Parent** te ona složi za pomicanje cijelog modela kod animiranja na krivuljama. Nakon što su sve kontrolne točke stavljene na svoje položaje i nakon što su međusobno spojene u hijerarhiju, promijenjeno im je ime koje odgovara imenu zgloba na kojem se nalaza, dakle: *CP\_knee\_L* (*CP* označava *control point*, tj. kontrolnu točku) odgovara *J\_knee\_L*

![](_page_52_Figure_0.jpeg)

*Slika 5.18 Prikaz svih kontrolnih točaka*

<span id="page-52-0"></span>Za kraj su na sve kontrolne točke primijenjene naredbe **Freeze Transformations** koja postavlja vrijednosti translacije i rotacije na 0, tj. na početne vrijednosti i naredba **Delete History by Type** koja briše svu povijesti promjena.

| CP_root1           |              |
|--------------------|--------------|
| Translate X        | o            |
| <b>Translate Y</b> | $\mathbf 0$  |
| Translate Z        | 0            |
| Rotate X           | 0            |
| <b>Rotate Y</b>    | $\mathbf{0}$ |
| Rotate Z           | 0            |
| Scale X            | 1.473        |
| Scale Y            | 1.473        |
| Scale Z            | 1.473        |
| Visibility         | on           |

<span id="page-52-1"></span>*Slika 5.19 Primjer varijabli kontrolne točke nakon primjene Freeze Transformations naredbe*

Pošto se zglobovi automatski pokreću koristeći kinematiku prema naprijed, na zglobove ruka i noga su postavljene IK drške pomoću naredbe **Create IK Handle** koja omogućava korištenje obrnute kinematike. IK drške su postavljene tako da se krajnji efektor nalazi na jedinom zglobu u prethodno spomenutim udovima koji posjeduje kontrolnu točku. Klikom na naredbu **Create IK Handle** otvara se skočni prozor **IK Handle Tool** u kojem su korištene sve standardne postavke no dodatno je uključena postavka **Sticky** koja omogućava da se IK drška uvijek vraća na svoj početni položaj prilikom pomicanja pojedinačnih zglobova koji su pod njezinim utjecajem.

![](_page_53_Picture_1.jpeg)

*Slika 5.20 Primjer IK drške na ruci*

<span id="page-53-1"></span><span id="page-53-0"></span>![](_page_53_Picture_3.jpeg)

*Slika 5.21 Prikaz "IK Handle Tool" skočnog prozora*

Nakon što su IK drške postavljene na sve udove, IK drška je spojena na kontrolnu točku zgloba na kojem se nalazi naredbom **Parent**, što dozvoljava upravljanje IK drške, te zapravo cijelog njezinog kinematičkog lanca preko kontrolne točke.

![](_page_54_Figure_1.jpeg)

*Slika 5.22 Prikaz svih spojenih IK drška*

<span id="page-54-0"></span>Slijedeće je sav kostur spojen na poligonalni model koristeći naredbu **Bind Skin**, koja uparuje sve zglobove sa modelom i tako omogućuje deformiranje modela pod utjecajem zglobova.

![](_page_54_Figure_4.jpeg)

<span id="page-54-1"></span>*Slika 5.23 Prikaz uparenog kostura i modela*

Pomicanjem pojedinih dijelova tijela došlo je do nekoliko problema koji su doveli do raspadanja dijelova modela, tj. do abnormalnih preklapanja i deformacija. Jedna od njih je bila propadanje stopala kroz pod čiji je uzrok automatska rotacija zgloba stopala pod utjecajem IK drške. Kako bi se to izbjeglo kontrolna točka zgloba gležnja je vezana na njezin pripadajući zglob koristeći naredbu **Orient Constrain**. Ova naredba omogućava jednom objektu da preuzme sposobnost rotacije drugog objekta. **Orient Constrain** je isto tako korišten i na sve ostale kontrolne točke i njihove zglobove osim na korijensku i glavnu kontrolnu točku. Na korijensku kontrolnu točku je korišten **Parent Constrain** koji omogućava jednom objektu da preuzme sposobnost rotacije i translacije drugog objekta, što je vrlo pogodno za korištenje na korijenskoj kontrolno točci jer sa ovom naredbom upravo njoj omogućavamo pokretanje cijeloga tijela.

![](_page_55_Picture_1.jpeg)

*Slika 5.24 Primjer propadanja modela Slika 5.25 Prikaz korištenja naredbe* 

![](_page_55_Picture_3.jpeg)

*"Orient Constrain"*

| Translate X        | 0.246    | Translate X        | $-0.004$ |
|--------------------|----------|--------------------|----------|
| <b>Translate Y</b> | 0.009    | <b>Translate Y</b> | 1.01     |
| Translate Z        | $-0.119$ | Translate Z        | 0.021    |
| Rotate X           |          | Rotate X           |          |
| <b>Rotate Y</b>    |          | Rotate Y           |          |
| Rotate Z           |          | Rotate Z           |          |

<span id="page-55-0"></span>Slika 5.26 Prikaz vrijednosti nakon korištenja naredba "Orient Constrain" i "Parent Constrain"

Slijedeća abnormalnost koja ispravljena je deformiranje udova u dijelu koljena/lakta zbog nemogućnosti IK drške da zadrži postojeću rotaciju zgloba koljena/lakta. To je ispravljeno kreiranjem lokatora (eng. Locator) na mjestima uz zglobove koljena/lakta korištenjem naredbe **Create Locator**. Kod koljena lokator je postavljen ispred zgloba koljena koristeći naredbu **Snap to Point** na zglob koljena te zatim translacijom ispred tog zgloba, a kod lakta lokator je postavljen iza zgloba isto tako koristeći naredbu **Snap to Point** na zglob lakta te ovaj puta translacijom iza toga zgloba. Lokatori su zatim spojeni pripadajuće IK drške, ovisno na kojem se zglobu se nalaze korištenjem naredbe **Pole-vector Constrain**, koja omogućava da se linearni vektor (eng. Pole vector) IK drške može kontrolirati nekim drugim objektom.

![](_page_56_Picture_1.jpeg)

*Slika 5.27 Primjer prevelike deformacije modela*

![](_page_56_Picture_3.jpeg)

*Slika 5.28 Prikaz korištenja naredbe "Pole-vector Constain"*

<span id="page-56-0"></span>![](_page_56_Picture_5.jpeg)

*Slika 5.29 Prikaz lokatora*

Nakon što su abnormalnosti i deformacije bile popravljene, slijedeće je bila izrada kontrola za prste pomoću vođenih ključeva, kako bi izbjegli nepotrebno dodavanje kontrolnih točaka na svaki zglob prstiju. Isto tako vođeni ključevi olakšavaju animiranje, jer omogućuju lakše upravljanje svim zglobovima prstiju odjednom. Za početak su u **Channel Boxu** kontrolne točke ruke dodana dva nova atributa preko naredbe **Add Attribute** kojim se otvara skočni prozor u kojemu su napisani nazivi atributa, *thumb* za palac, te *three\_fingers* za ostale prste, te su njihove vrijednosti stavljene na -10 za minimalno, 10 za maksimalno, te 0 za neutralni položaj. Slijedeće su naredbom **Set Driven Key,** postavljeni vozač i voženi, a isti postupak je ponovljen i za prste druge ruke.

![](_page_57_Picture_1.jpeg)

*Slika 5.30 Primjer minimalne vrijednosti vođenih ključeva*

![](_page_57_Picture_3.jpeg)

*Slika 5.31 Primjer maksimalne vrijednosti vođenih ključeva*

![](_page_58_Picture_13.jpeg)

<span id="page-58-0"></span>*Slika 5.32 Prikaz "Add Attribute" skočnog prozora*

![](_page_58_Picture_14.jpeg)

<span id="page-58-1"></span>*Slika 5.33 Prikaz "Set Driven Key" skočnog prozora*

Zadnji postupak prije izrade animacija i samog animiranja je bio proces bojanja težišta koji je odrađen koristeći naredbu **Paint Skin Weights**. Ova naredba je korištena kako bi se obojali pojedini dijelovi modela oko najbližih zglobova kako bi zglobovima predali ili oduzeli utjecaj nad površinama modela. Bijelo obojani dijelovi pokazuju da zglob maksimalno utječe na dijelove modela, a crno obojani dijelovi pokazuju da zglob ne utječe na dijelove modela, dok nijanse sive boje određuju srednje vrijednosti utjecaja. U ovom procesu najviše su ispravljeni zglobovi koji ramena i vrata pošto je njihov utjecaj bio prevelik.

![](_page_59_Picture_1.jpeg)

*Slika 5.34 Primjer prevelikog utjecaja zgloba na model*

![](_page_59_Figure_3.jpeg)

*Slika 5.35 Primjer smanjenog utjecaja zgloba na model*

<span id="page-59-0"></span>![](_page_59_Picture_5.jpeg)

*Slika 5.36 Primjer alata za bojanje težišta*

<span id="page-60-0"></span>![](_page_60_Picture_0.jpeg)

Slika 5.37 Primjer "Paint Skin Weights Tool" skočnog prozora

#### **5.3. Animiranje**

Animiranje je proces koji se isto tako kao i izrada kostura te cijeli proces *rigginga* sastoji od niza dijelovi koji su povezani te se izrađuju jedan za drugim. Za animiranje je korištena metoda ključnih okvira. Svaki pojedini zglob na kojem je korištena kinematika prema naprijed je pomaknut na željenu lokaciju uz pomoć kontrolnih točaka, a zglobovi koji su pod utjecajem obrnute kinematike su pomaknuti uz pomoć samo jednog roditeljskog zgloba. Nakon pomicanja svakog zgloba uz pomoć translacije ili rotacije, njihova nova lokacija je označena na vremenskoj traci koristeći naredbu **Set Key**. Ovaj proces je ponavljan kroz cijeli postupak animiranja te ja kao takav korišten za svaku animaciju posebno. Animacije su izrađene unutar 24 okvira ili unutar 48 okvira kako bi bile pogodne za korištenje u videoigrama.

Nakon procesa animiranja, animacije su dodatno obrađene korišteći alat "Graph editor" kako bi postale čim više fluidnije i realističnije. Isto tako neke animacije kao što je naprimjer animacija hodanja ili animacija trčanja stavljene su u beskonačnu petlju korištenjem naredbe **Post Infinity - > Cycle** kako bi se dobio efekt stalnog ponavljanja iste animacije što je vrlo pogodno upravo za te animacije.

U zadnjem dijelu procesa animiranja izrađeni su različiti karakter setovi preko naredbe **Create**  Character Set a koristili su se za završno spajanje animacija u "Trax editoru". Animacije su prvo stavljene u "Trax editor" kao klipovi pritom koristeći naredbu **Create Clip**, a zatim su klipovi spojeni naredbom **Merge Clips**.

## **6. Zaključak**

U teorijskom dijelu ovog rada dana je kratka povijest animiranja, od njezinih ranih početaka pa sve do danas kao razvoj animiranja kroz kinematografiju, te kasnije kao razvoj kroz videoigre. Isto tako se da zaključiti da razvoj računalne i općenito digitalne tehnologije pozitivno utječe na razvoj samog 3D animiranja, jer jačim hardverskim sposobnostima računala dolazi i do naglog razvoja 3D animiranja, tj. softverskih dijelova.

Nadalje može se pratiti razvoj animacije od 2D animacije, koje su zapravo pokretne 2D slike stavljene u sekvencu, pa to korištenja "stop motion" animacije koja koristi objekte iz stvarnog svijeta i samim tim je preteča 3D animacije na računalu. Vidljivo je i da se načela animiranja koja se koristi u 2D animiranju prenose i koriste i u 3D animiranju te zapravo kad se svedu na samo animiranje bilo ono 2D ili 3D načela su zapravo jednaka, iako je sam postupak drugačiji.

Kroz poglavlja o procesu *rigginga* i animiranja se iznose koraci i postupci koji univerzalno vrijede za sve programe za 3D animiranja, pošto u današnje vrijeme većina programa sadržava jednake naredbe i funkcije uz samo neka manja odstupanja.

U praktičnom dijelu ovog rada odrađeni su svi koraci i postupci koji su prethodno spomenuti u teorijskom dijelu korištenjem programa "Autodesk Maya". Kroz proces *rigginga* je dokazano da je on zasebna cjelina za sebe koja prethodi animiranju, te je to izrazito važan proces, jer dobrom izvedom tog procesa se uvelike olakšava proces animiranja. Isto tako je dokazano da je ručni proces *rigginga*, iako možda vremenski nezahvalan, bolji od automatskog procesa *rigginga,*  omogućava upravljanje svim procesima *rigginga* zasebno te dopušta veću slobodu rada.

Sve u svemu može se reći da je 3D animacija zajedno sa svim svojim pred procesima doživjela izraziti procvat kroz videoigre, no isto tako se u današnje vrijeme i sve više koristi u kinematografiji u postprodukciji filmova. Novim tehnikama 3D animiranja kao što su *motion capture* ne odumiru stare tehnike, kao što je *keyframe* animiranje, već se koriste simultano i zajedno kako bi dovele do čim boljeg finalnog produkta.

Težnja fluidnim animacijama te sama težnja da digitalna i virtualna stvarnost postanu sve više nalik na realnu stvarnosti doprinosi odličnim razvojem 3D animiranja, a ubrzanim razvojem tehnologije u današnje vrijeme digitalna 3D animacija postaje stvarno sve više nalik pokretima iz realnog svijeta.

U Varaždinu,  $2019$ . godine

*potpis studenta*

#### Sveučilište **Siever**

![](_page_63_Picture_2.jpeg)

#### IZJAVA O AUTORSTVU  $\mathbf I$ SUGLASNOST ZA JAVNU OBJAVU

Završni/diplomski rad isključivo je autorsko djelo studenta koji je isti izradio te student odgovara za istinitost, izvornost i ispravnost teksta rada. U radu se ne smiju koristiti dijelovi tudih radova (knjiga, članaka, doktorskih disertacija, magistarskih radova, izvora s interneta, i drugih izvora) bez navođenja izvora i autora navedenih radova. Svi dijelovi tudih radova moraju biti pravilno navedeni i citirani. Dijelovi tudih radova koji nisu pravilno citirani, smatraju se plagijatom, odnosno nezakonitim prisvajanjem tuđeg znanstvenog ili stručnoga rada. Sukladno navedenom studenti su dužni potpisati izjavu o autorstvu rada.

Ja, *ANDICJ CEP* (ime i prezime) pod punom moralnom, materijalnom i kaznenom odgovornošću, izjavljujem da sam isključivi autor/ica završnog/diplomskog (obrisati nepotrebno) rada pod naslovom 120.909 losTUCA i KREIRANE ROPATEK BAPACIDA 29 IGRE (upisati naslov) te da u navedenom radu nisu na nedozvoljeni način (bez pravilnog citiranja) korišteni dijelovi tuđih radova.

> Student/ica: (upisati ime i prezime)

(vlastoručni potpis)

Sukladno Zakonu o znanstvenoj djelatnost i visokom obrazovanju završne/diplomske radove sveučilišta su dužna trajno objaviti na javnoj internetskoj bazi sveučilišne knjižnice u sastavu sveučilišta te kopirati u javnu internetsku bazu završnih/diplomskih radova Nacionalne i sveučilišne knjižnice. Završni radovi istovrsnih umjetničkih studija koji se realiziraju kroz umjetnička ostvarenja objavljuju se na odgovarajući način.

Ja, ANDREJ CEP (ime i prezime) neopozivo izjavljujem da sam suglasan/na s javnom objavom završnog/diplomskog (obrisati nepotrebno) rada pod naslovom 12099 KSTUS I KEELANE KARAKTER AMMACIJA 2A NORJEKE (upisali naslov) čiji sam autor/ica.

> Student/ica: (upisati ime i prezime)

(vlastoručni potpis)

51

 $\overline{a}$ 

## **7. Literatura**

- [1] History of 3D Animation, dostupno na: http://multimediamcc.com/old-students/ashaver/3d\_history.html, pristupano: 12.6.2019.
- [2] Tom Sito: Moving Innovation: A History of Computer Animation, MIT Press, Cambridge, 2015.
- [3] Stop Motion Animation, dostupno na: https://www.techopedia.com/definition/109/stop-motion-animation, pristupano: 12.6.2019.
- [4] The evolution of 3D games, dostupno na: https://www.techradar.com/news/gaming/the-evolution-of-3d-games-700995, pristupano: 15.6.2019.
- [5] From the 80s to Now: The Evolution of Animation in Video Games, dostupno na: https://www.pluralsight.com/blog/film-games/80s-now-evolution-animation-video-games, pristupano: 16.6.2019.
- [6] Pose, dostupno na: https://www.pinterest.com/pin/368028600783492487/, pristupano: 16.6.2019.
- [7] Easy Posing Techniques for 3D models, dostupno na: https://www.creativebloq.com/how-to/easy-posing-techniques-for-3d-models, pristupano: 17.6.2019.
- [8] Andy Beane: 3D Animation Essentials, John Wiley and Sons, Inc., Indianapolis, 2012.
- [9] How Animation for Games is Different from Animation for Movies, dostupno na: https://www.pluralsight.com/blog/film-games/how-animation-for-games-is-differentfrom-animation-for-movies, pristupano: 19.6.2019.
- [10] F. Thomas, O. Johnston: Disney Animation: The Illusion of Life, Abbeville Press, New York City, 1981.
- [11] 12 Principa Animacije, dostupno na: http://gamedev.machina.hr/12-principa-animacije/, pristupano: 19.6.2019.
- [12] MayaCharacterRiggingFO8.pdf, dostupno na: https://ekunzen.wixsite.com/portfolio/single-post/2008/08/15/ekCharacterToolKitmel, pristupano: 25.6.2019.
- [13] Richard Williams: The Animator's Survival Kit, Farrar, Straus & Giroux, New York City, 2012.
- [14] Lee Lanier: Maya: Professional Tips and Techniques, Wiley Publishing, Inc., New York City, 2007.
- [15] What Are the Different Types of 3D Animation, dostupno na: https://www.ciit.edu.ph/types-of-3d-animation/, pristupano: 27.6.2019
- [16] IK Handles, dostupno na: https://knowledge.autodesk.com/support/maya/learnexplore/caas/CloudHelp/cloudhelp/2018/ENU/Maya-CharacterAnimation/files/GUIDEDBDA3DB-4715-40EF-9ADF-412F78BFF98Ehtm.html, pristupano: 1.7.2019.
- [17] Graph Editor, dostupno na: https://knowledge.autodesk.com/support/maya/learnexplore/caas/CloudHelp/cloudhelp/2019/ENU/Maya-Animation/files/GUID-6D38EAEA-6032-471E-BD0E-54A74D4443C0-htm.html, pristupano: 1.7.2019.
- [18] Trax Editor, dostupno na: https://knowledge.autodesk.com/support/maya/learnexplore/caas/CloudHelp/cloudhelp/2016/ENU/Maya/files/GUID-33C829F4-635C-4DEB-956C-6A54BEE1EC89-htm.html, pristupano: 3.7.2019.
- [19] Inverse Kinematics and Robot Motion, dostupno na: https://robotacademy.net.au/masterclass/inverse-kinematics-and-robot-motion/, pristupano 6.7.2019.
- [20] Robotic arms and forward kinematics, dostupno na: https://robotacademy.net.au/masterclass/robotic-arms-and-forward-kinematics/, pristupano 7.7.2019.
- [21] Trax Editor in Maya, dostupno na: https://www.pinterest.com/pin/119063983877172136/?lp=true, pristupano 9.7. 2019.

## **Popis slika i tablica**

![](_page_66_Picture_184.jpeg)

![](_page_67_Picture_106.jpeg)